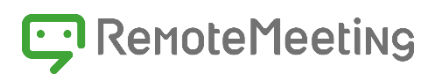

# RemoteMeeting ユーザーガイド

モバイルユーザーガイド

Version : 1.15

Date : 2021. 11

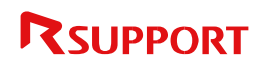

# **お知らせ**

本マニュアルに記載されている事柄は、製品の性能向上または機能改善などにより、将来予告なしに変更 する場合があります。RSUPPORT CO., Ltd.は、本マニュアルで説明した特殊用途以外に、市場性及び適 合性などに対してどのような保証もいたしません。RSUPPORT CO., Ltd.は、本マニュアルに含まれた誤 り、またはこの資料の供給や遂行、使用と関連して直接、間接、偶然、または必然的に発生した損害に対 して、どのような責任も負いかねますのでご了承ください。

本マニュアルに対する著作権と知的所有権は RSUPPORT CO., Ltd.が所有し、この権利は国内の著作権法 と国際著作権条約によって保護されています。したがって RSUPPORT CO., Ltd.の事前書面同意なしに、 本マニュアルの一部、あるいは全体の内容を無断にコピー、複製、転載することは著作権法に抵触しま す。

Windows/ Mac/iOS/Android などは他社所有の登録商標であり、著作権の保護を受けています。 その他、本マニュアルに記載された他社所有の登録商標及び著作権、保護を受けている用語は、単に引用 のためだけに使用されています。

3G/4G/5G などのモバイルネットワークによりサービスを利用する場合、お客様のご契約により通信料が 請求されることや通信制限が発生することがあります。有線 LAN や Wi-Fi などのネットワーク環境のご利 用をおすすめします。

# 目次

#### 内容

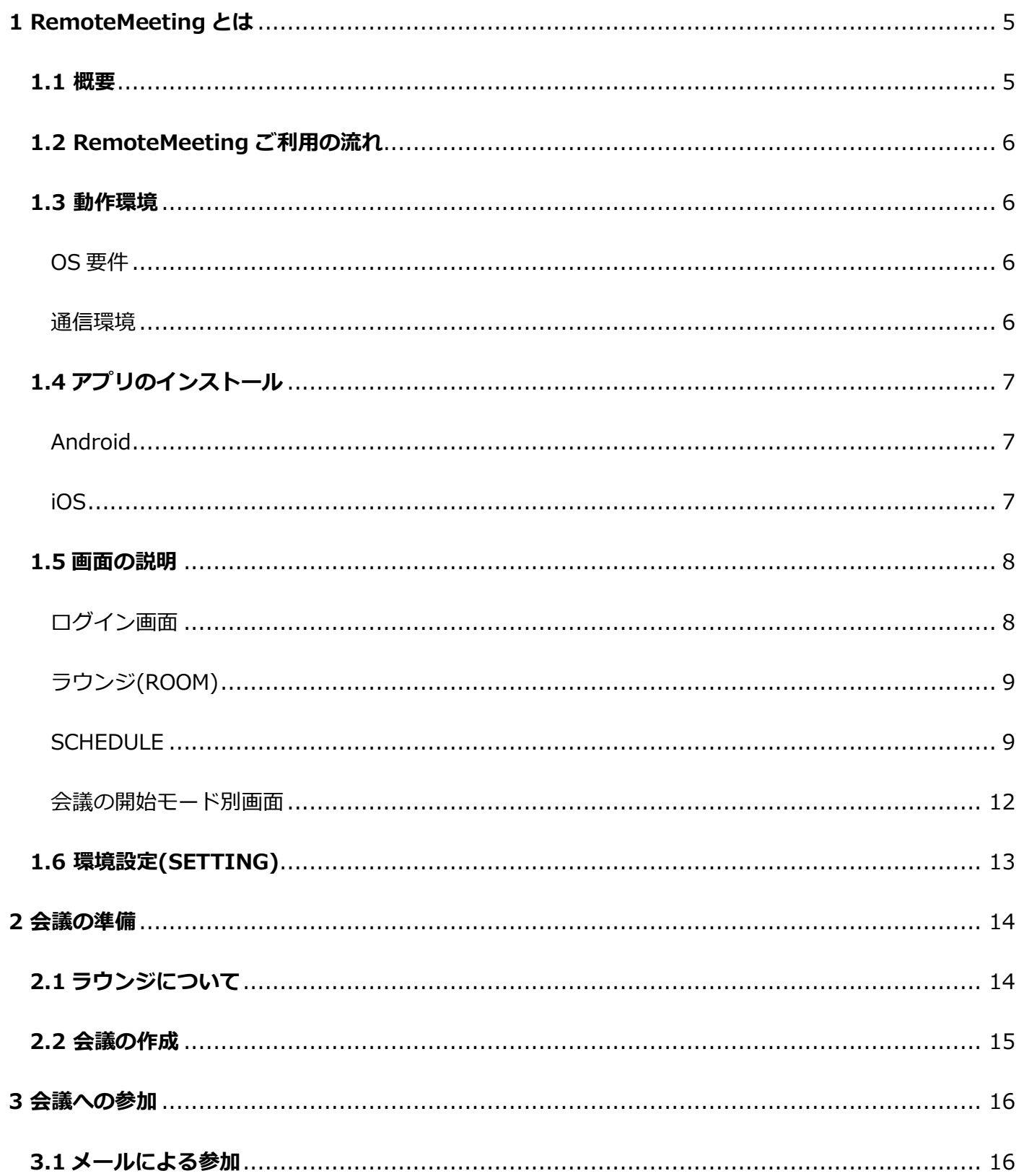

<span id="page-3-0"></span>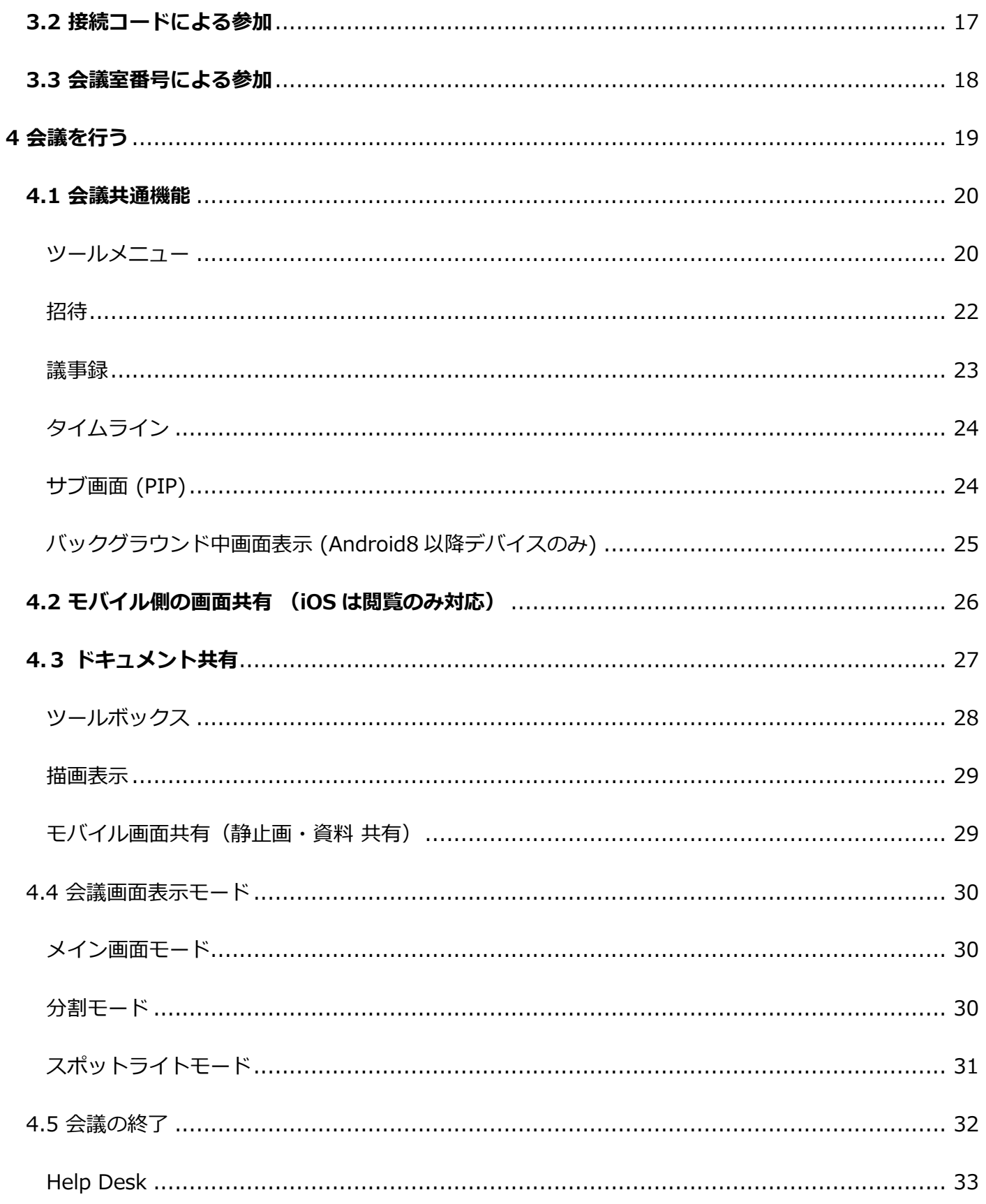

# **1 RemoteMeeting とは**

# <span id="page-4-0"></span>**1.1 概要**

RemoteMeeting は、RSUPPORT が開発した Web 会議サービスです。RemoteMeeting では Web 会議 はもちろん、 画面共有を通して資料を確認、ドキュメントや画像を共有してプレゼンテーションを行うこ ともできます。

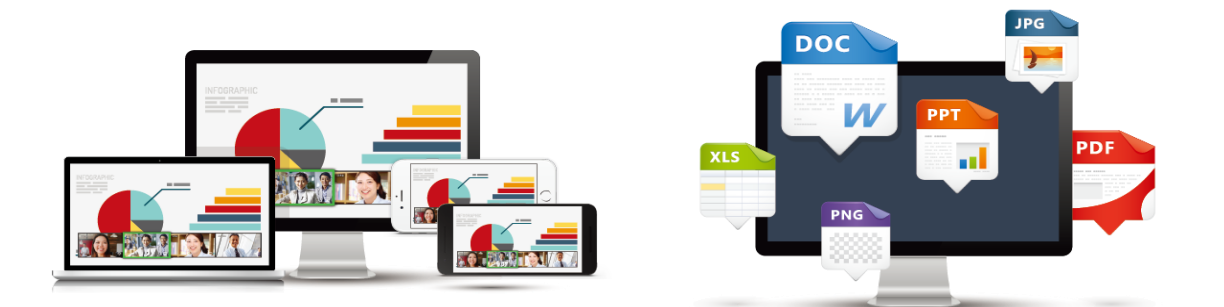

RemoteMeeting は PC だけでなく、スマートフォンやタブレットでも使用可能です。iOS や Android な どのモバイル端末では専用のアプリケーションをダウンロードし、いつでもどこでも会議を行うことがで きます。

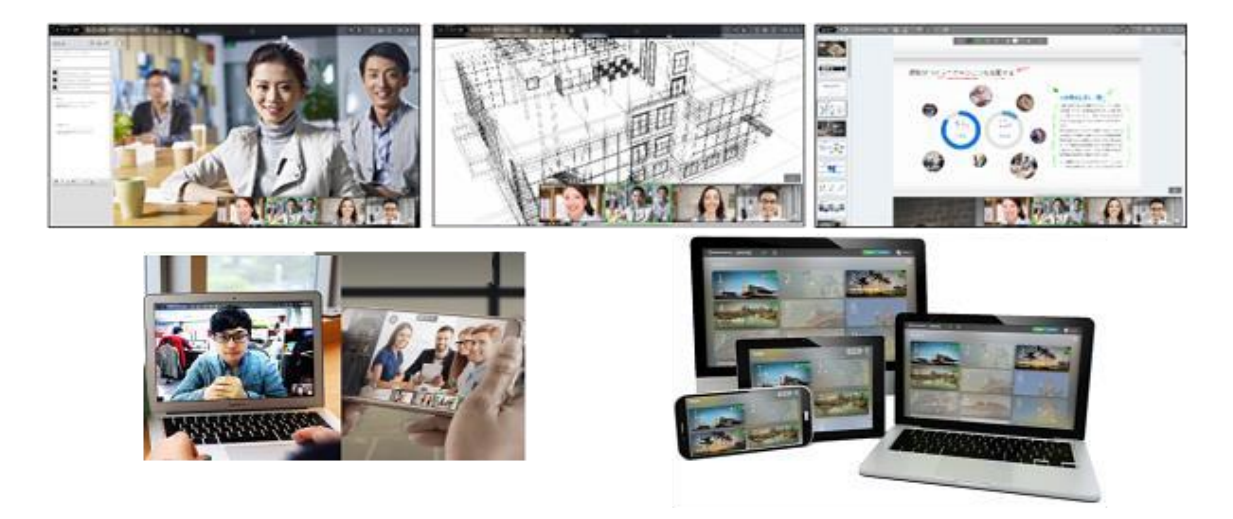

このガイドでは、モバイル(Android、iOS)でのサービス利用方法についてご説明します。

# <span id="page-5-0"></span>**1.2 RemoteMeeting ご利用の流れ**

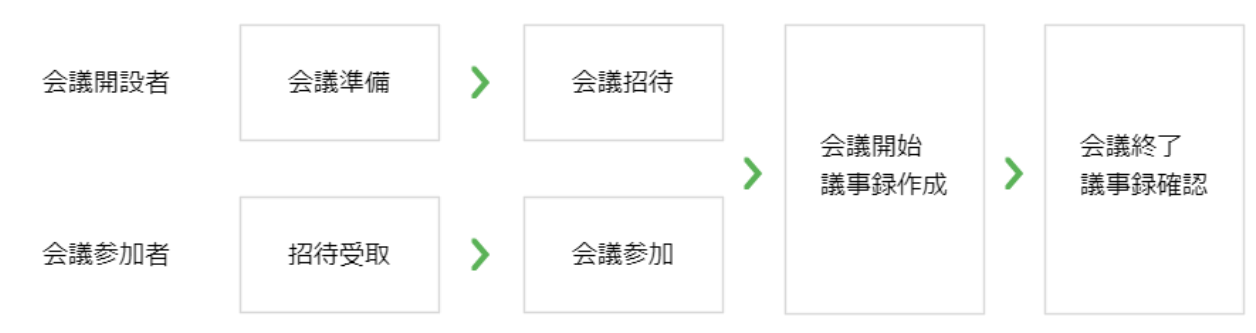

# <span id="page-5-1"></span>**1.3 動作環境**

ご利用推奨動作環境は以下のとおりです。

### <span id="page-5-2"></span>OS 要件

OS: iOS 12.0 以降、Android 6.0 以降 (すべての機能を利用するためには Android8.0 以降を推奨)

※ PC と異なり Chrome ブラウザでは利用できません。必ずモバイルアプリをご利用ください。

※ 仮想背景機能は上記の OS がすべて対象になりますが、利用中にデバイスの熱が上昇する場合が

あります。その場合利用を控えてください。

### <span id="page-5-3"></span>通信環境

通信速度: 光回線 (20mbps), 4G/5G

環境利用通信ポート:TCP/IP: 80, 443(必須)

UDP: 443, 33000~65525 (In/Outbound 両方の通信開放を推奨)

# <span id="page-6-0"></span>**1.4 アプリのインストール**

# <span id="page-6-1"></span>Android

Google Play ストア 実行 →「RemoteMeeting」を検索 → インストール → 完了

<https://play.google.com/store/apps/details?id=com.rsupport.remotemeeting.application>

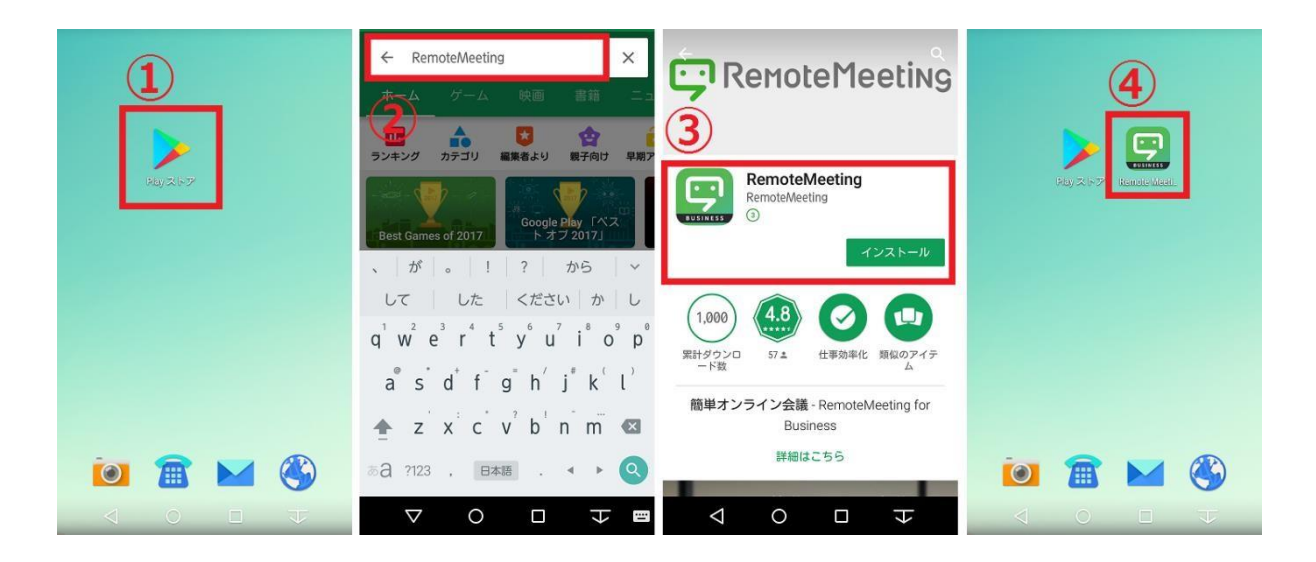

# <span id="page-6-2"></span>iOS

App Store 実行→「RemoteMeeting」を検索 → インストール → 完了

<https://apps.apple.com/jp/app/remotemeeting/id1052651289>

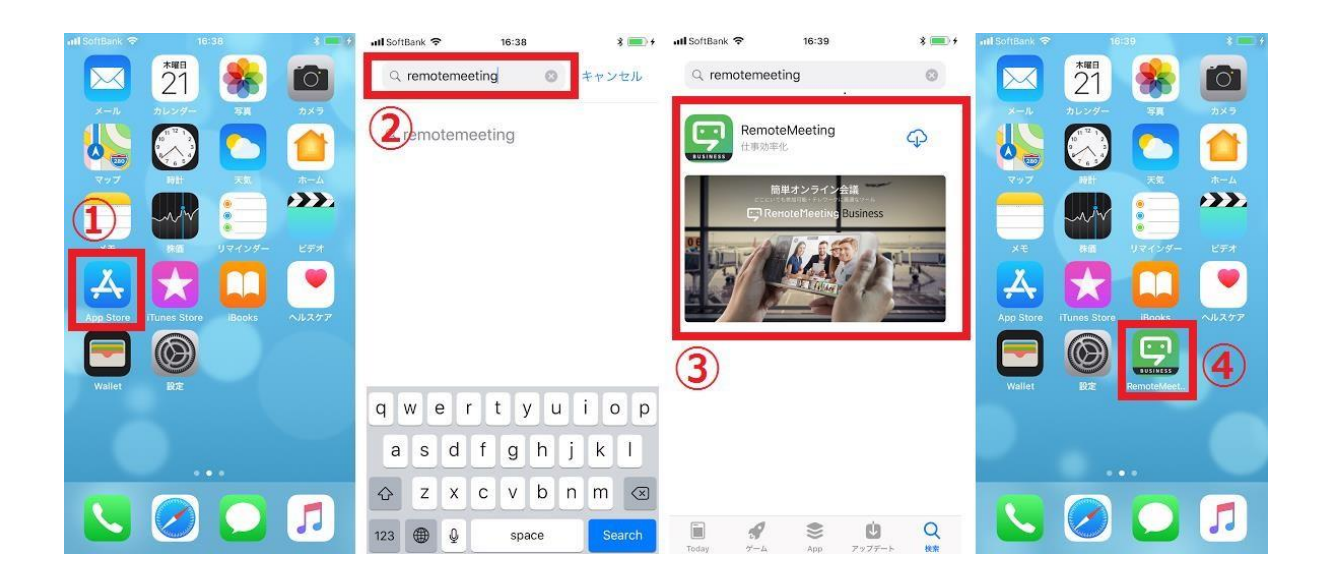

# <span id="page-7-0"></span>**1.5 画面の説明**

RemoteMeeting アプリは、ログイン画面、ラウンジ、会議室と大きく 3 つに分かれます。

# <span id="page-7-1"></span>ログイン画面

RemoteMeeting アプリの初期画面です。

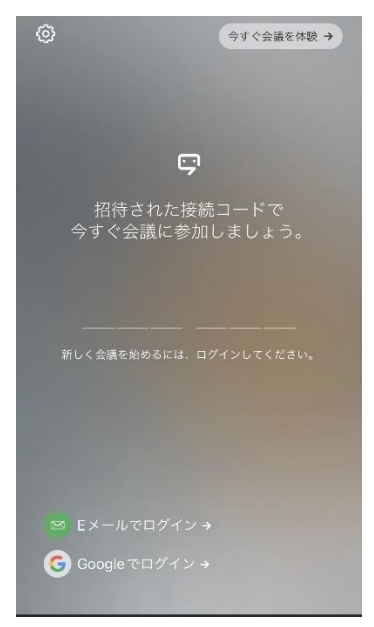

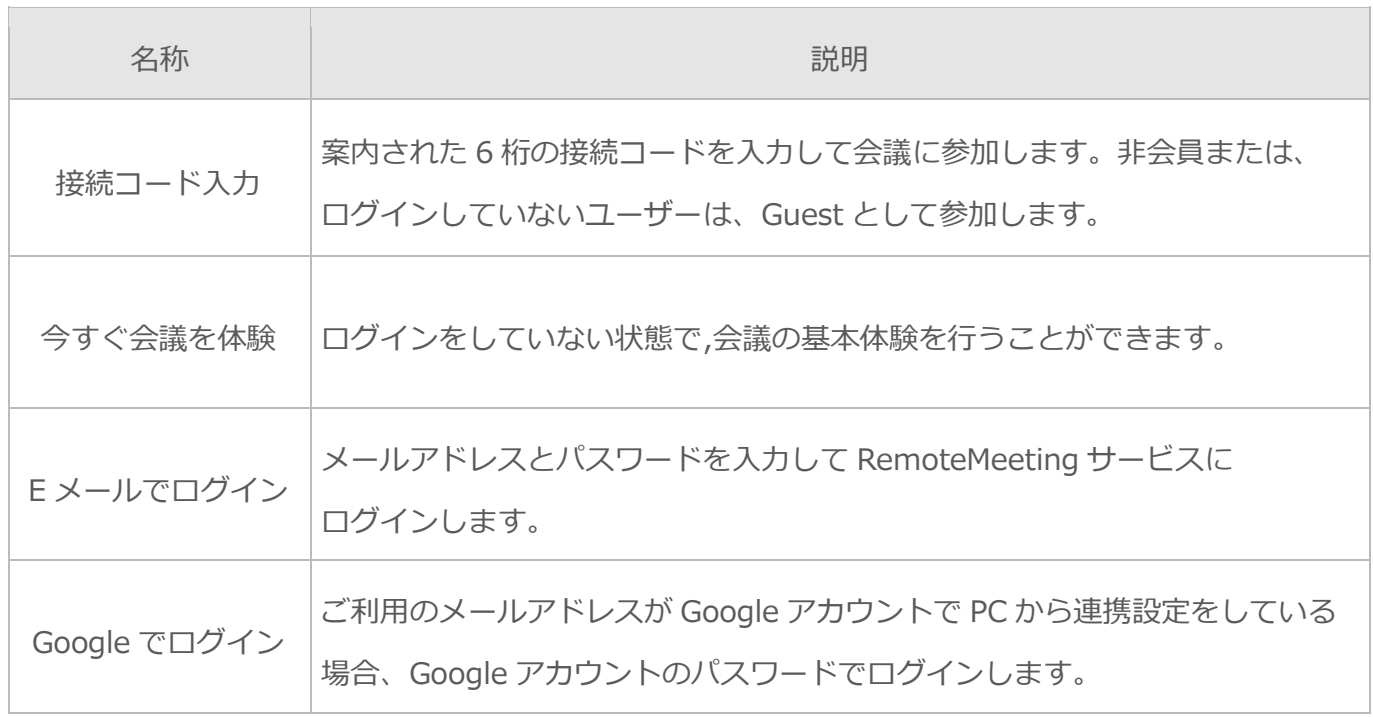

# <span id="page-8-0"></span>ラウンジ(ROOM)

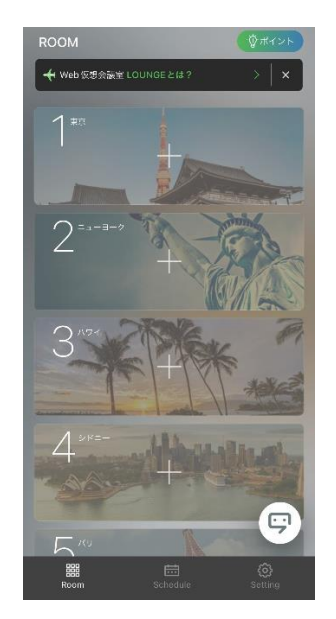

ラウンジはログインすると最初に表示され、会議室の状況を一目で見ることができます。 会議室の開設や、他の人が開設した会議室に参加することができます。詳細については、 「2.0 会議を準備」をご参照ください。

# <span id="page-8-1"></span>**SCHEDULE**

予約した会議の日程管理ができます。定期的に行う会議向けの管理機能です。スケジュールを 2 つの形式 で表示することができます。

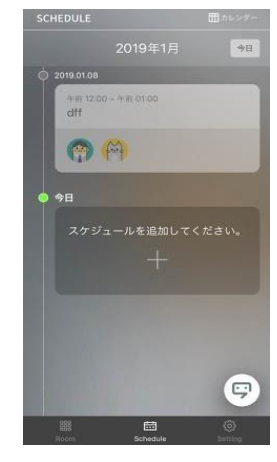

【全体(カード)形式】 【カレンダー形式】

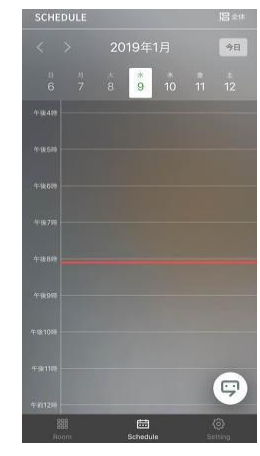

会議の事前予約は 2 つの方法で行うことができます。

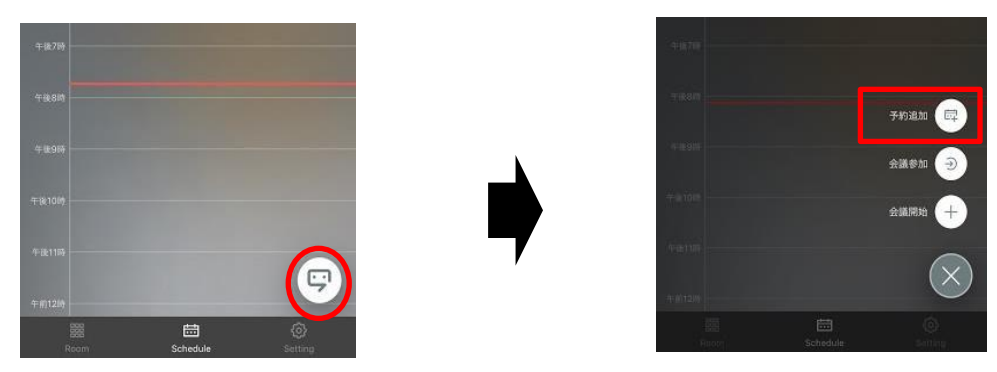

【カレンダー形式及びラウンジ画面での予約】

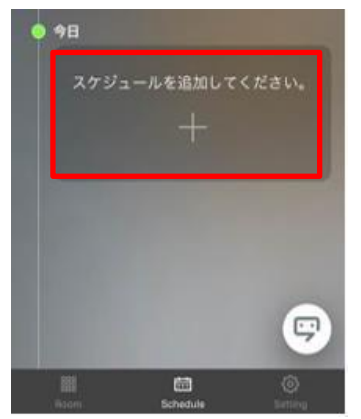

【全体(カード)形式での予約】

**予約画面の内容は以下の通りです。**

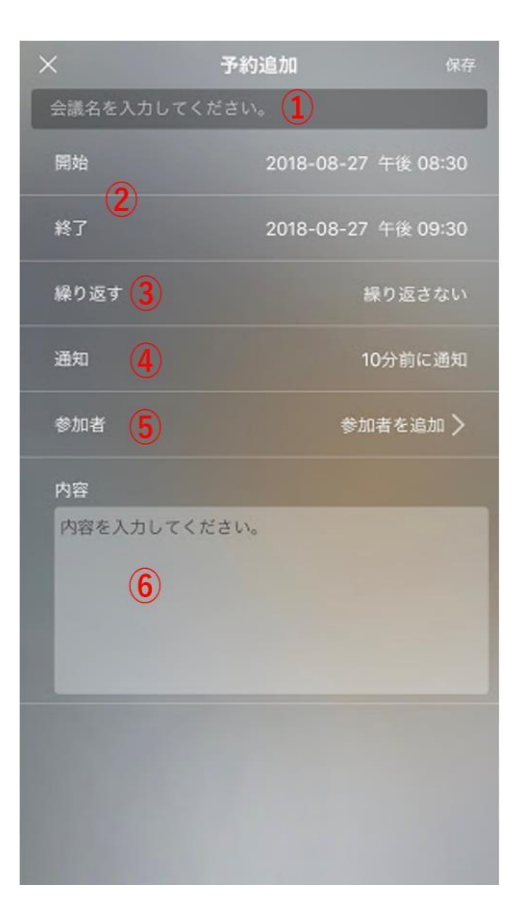

- 会議タイトル:50 文字以内の会議のタイトルを設定します。
- 会議日程(開始・終了):会議を予約する日付、時間を指定することができます。設定時間の 分前に事前案内メールが転送され、入場できるようになります。(時間設定は 30 分単位です。)
- 会議繰り返し設定:繰り返し設定により、同じ時間に定期的な会議として会議を開始することができるように なります。(繰り返しなし、平日、毎週)
- 通知:予約した会議の通知ルールを表示します。(通知時間は開始 10 分までです。)
- 招待者入力:招待するメンバーのメールアドレスを入力し案内を送信することができます。 文字を入力することで、アドレス帳から候補の mail のユーザーが表示されます。)
- 内容:予約メールを転送する際のコメントを入れることができます。

# <span id="page-11-0"></span>会議の開始モード別画面

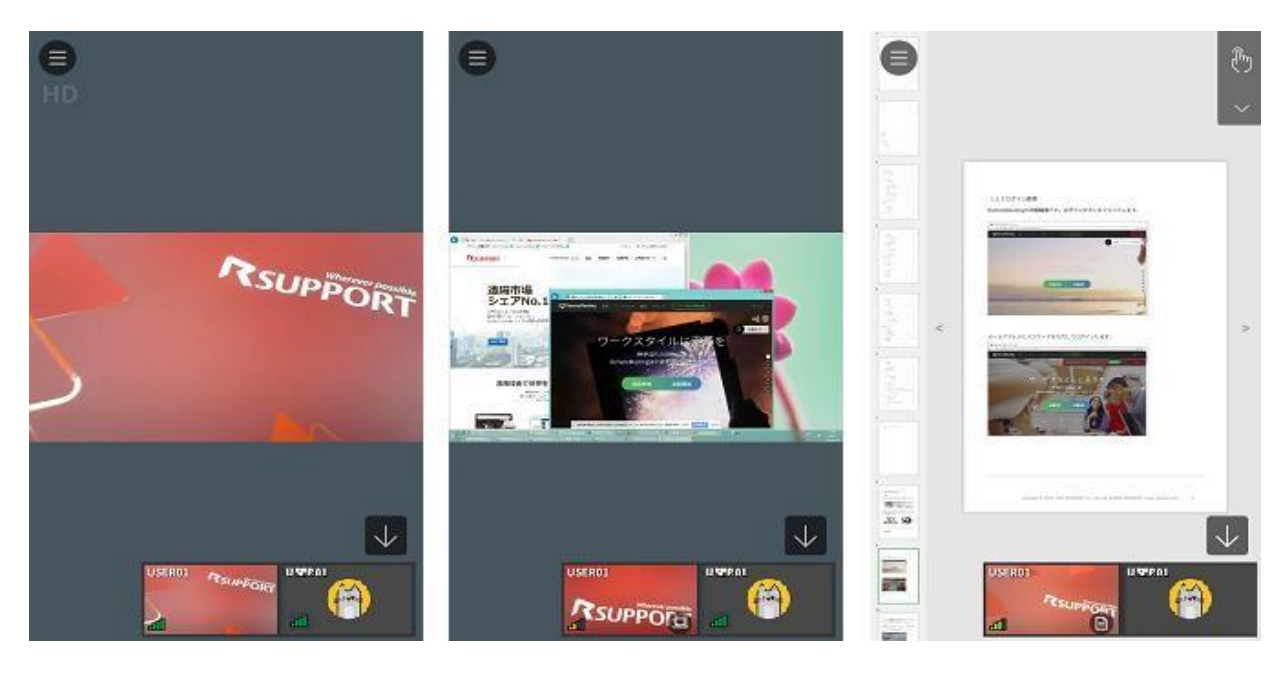

[Web 会議] [画面共有会議] [ドキュメント共有会議]

- ・Web 会議 : カメラとマイクを使って行う会議です。
- ・画面共有会議 : PC 画面やアプリケーションを一緒に見ながら行う会議です。
- ・ドキュメント共有会議 : ドキュメントやイメージを共有しながら行う会議です。

詳細については[、「4.0 会議を行う」を](#page-18-0)ご確認ください。

# <span id="page-12-0"></span>**1.6 環境設定(SETTING)**

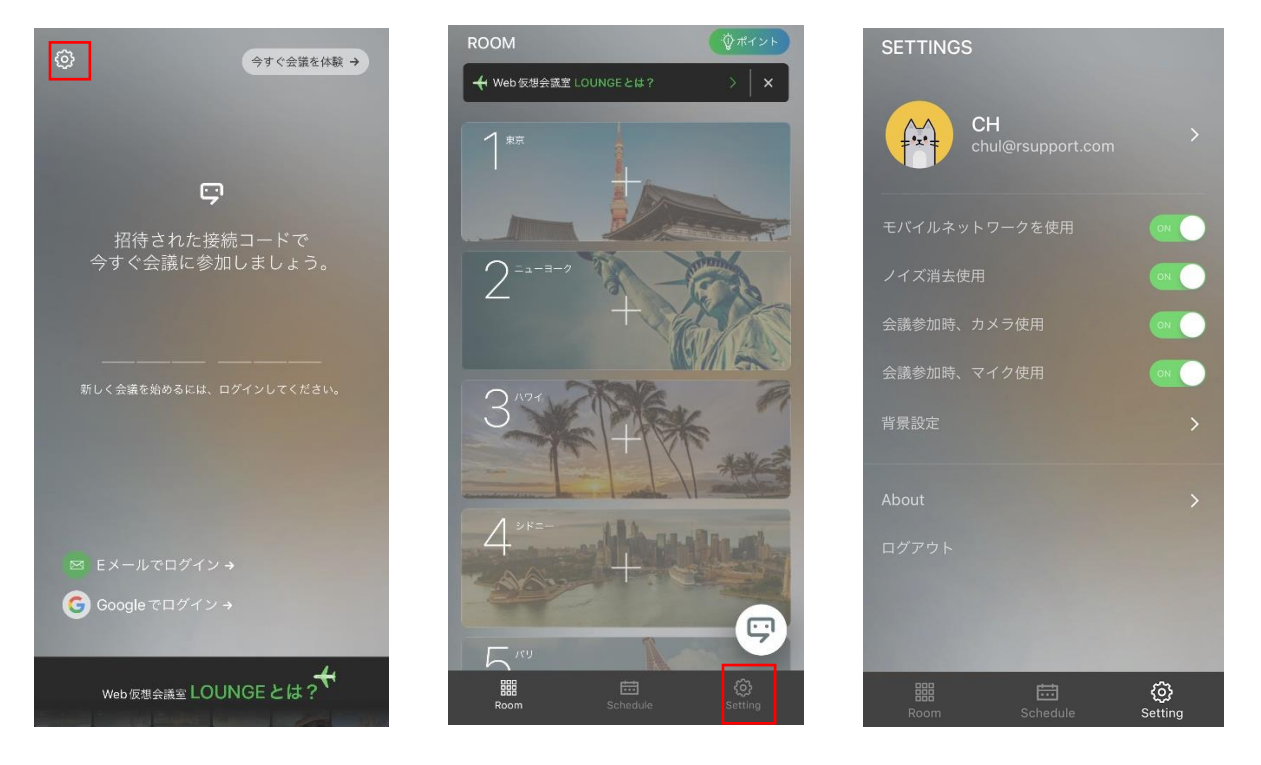

# ラウンジで設定 (3) を選択します。

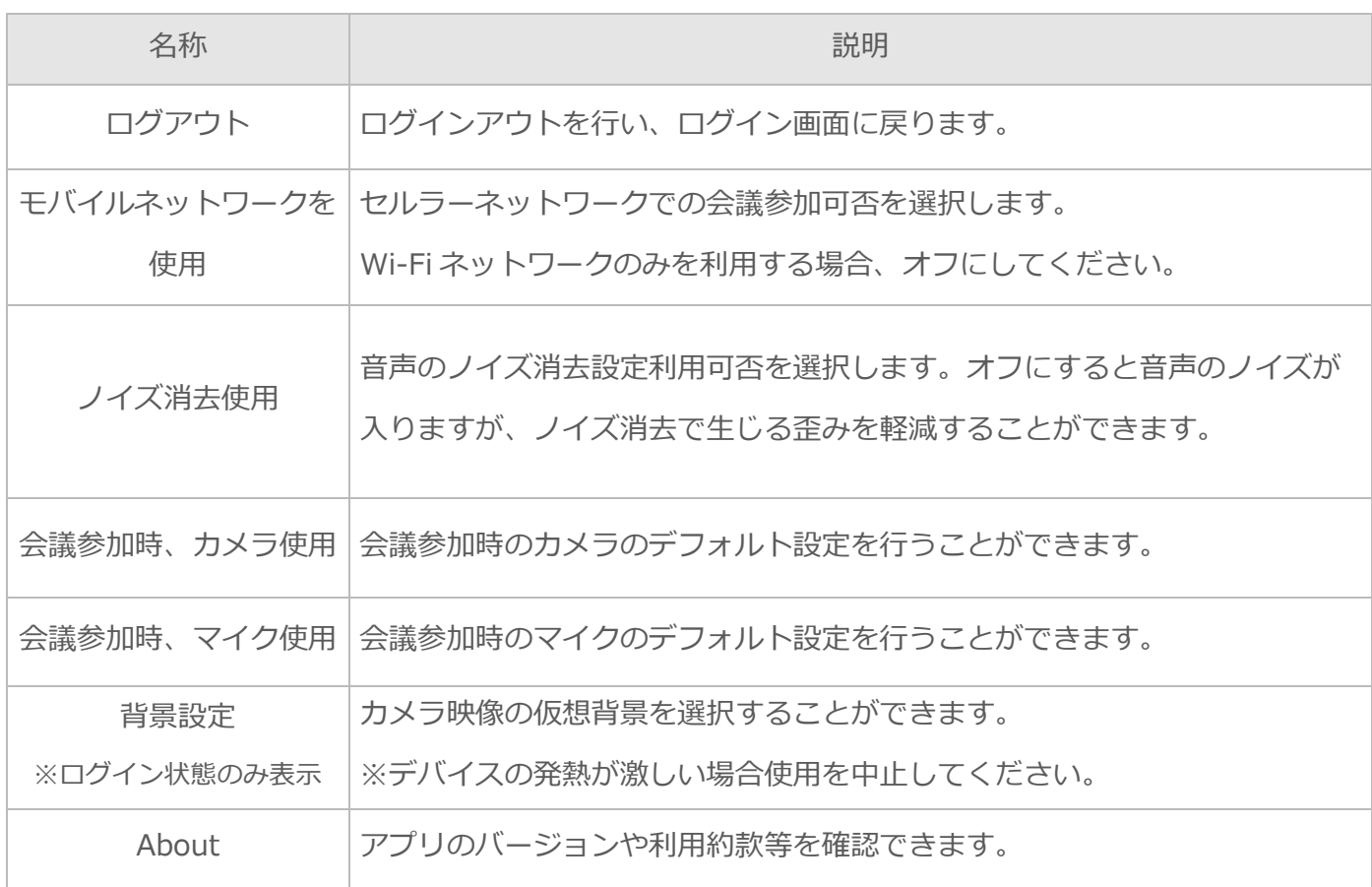

# <span id="page-13-0"></span>**2 会議の準備**

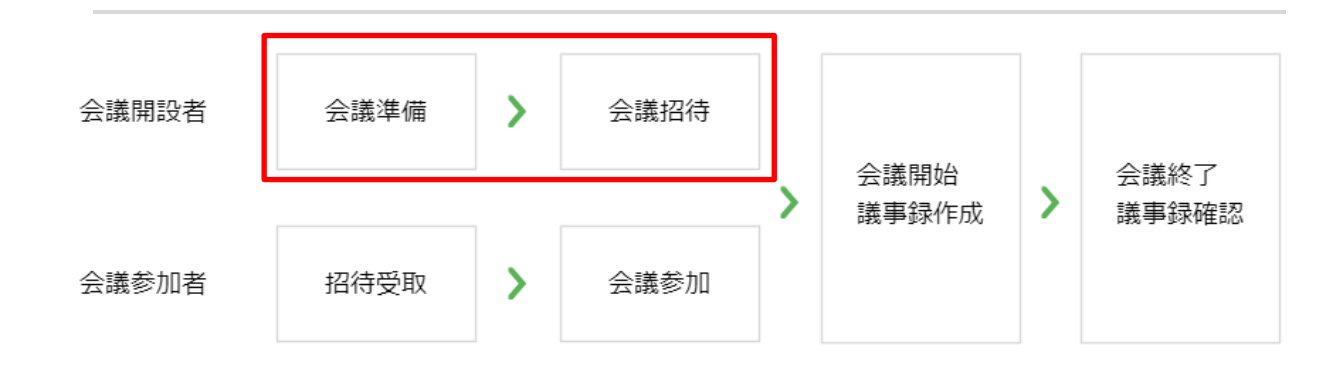

# <span id="page-13-1"></span>**2.1 ラウンジについて**

ラウンジはログインすると最初に表示され、会議室の状況を一目で見ることができる画面です。会議室の 開設や、他の人が開設した会議室に参加することができます。

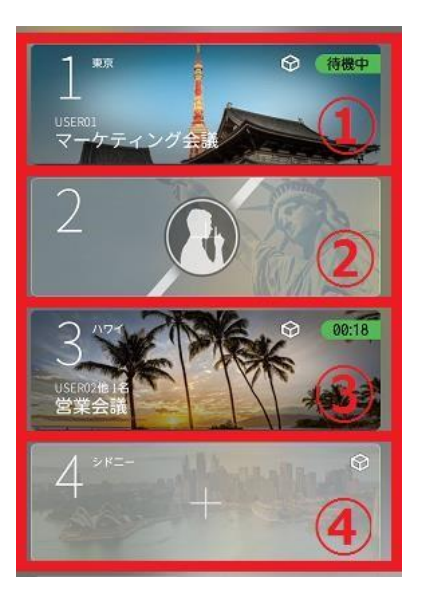

- ① **待機中** : 招待者が参加すると、会議がスタートします。
- ② **ロック** : ロックされている会議室には参加できません。会議名や参加者などの情報は表示されま せん。
- ③ **会議中** : 会議が進行している会議室です。右上に経過時間が表示されます。
- ④ **空いている会議室** : 会議を開始するボタンをクリックすると会議を開設できます。

# <span id="page-14-0"></span>**2.2 会議の作成**

ラウンジで空いている会議室を選択し、会議を開始します。

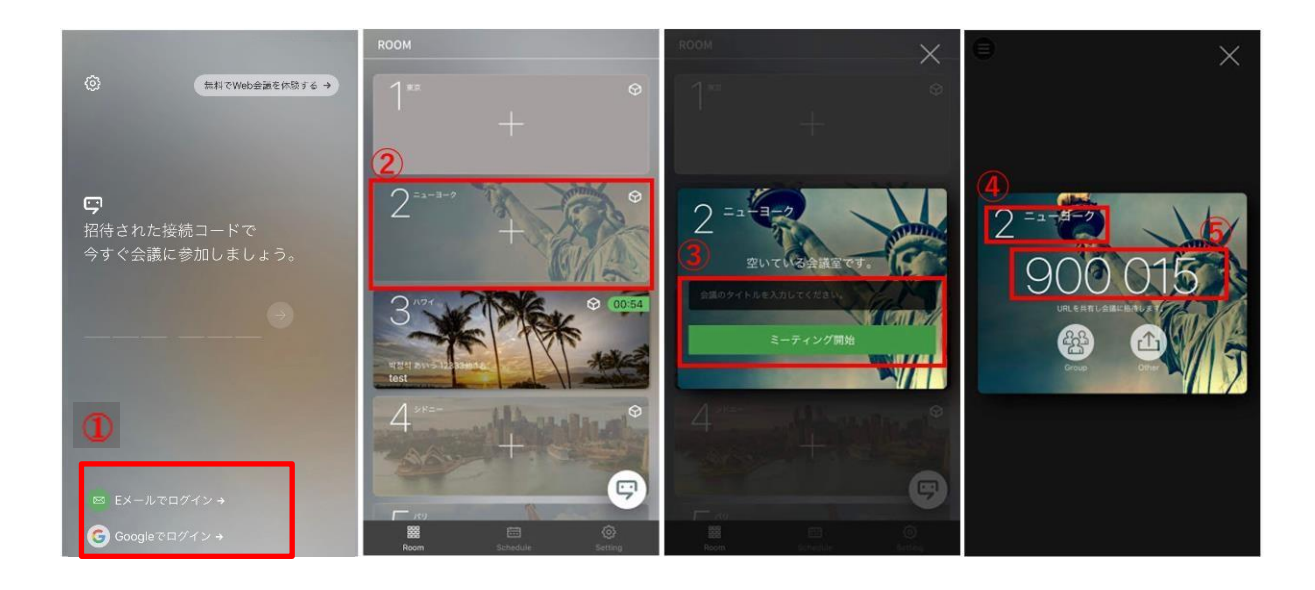

- ① **ログイン**: メールアドレスとパスワードを入力してログインします。
- ② **会議室を選択** : 空いている会議室から手動で任意の会議室を選択します。
- ③ **会議の開始** : 会議のタイトルを入力し、会議の開始をクリックして会議を作成します。
- ④ **会議室番号** : 会議室の番号が表示されます。
- ⑤ **接続コード** : 会議室の接続コードが表示されます。

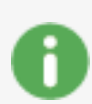

会議の開始から待機中のまま 10 分間経過または、アプリを終了すると、会議は終了します。

# <span id="page-15-0"></span>**3 会議への参加**

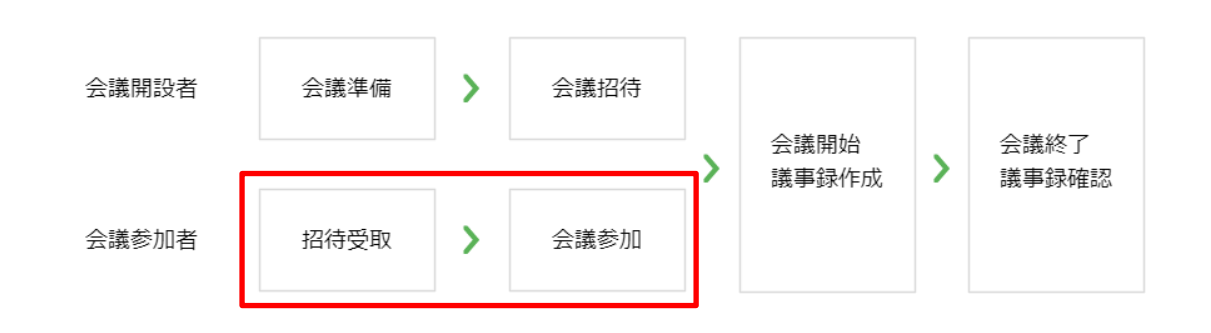

# <span id="page-15-1"></span>**3.1 メールによる参加**

受信した招待メールの URL リンクまたは、開始をクリックすると、アプリが実行されます。

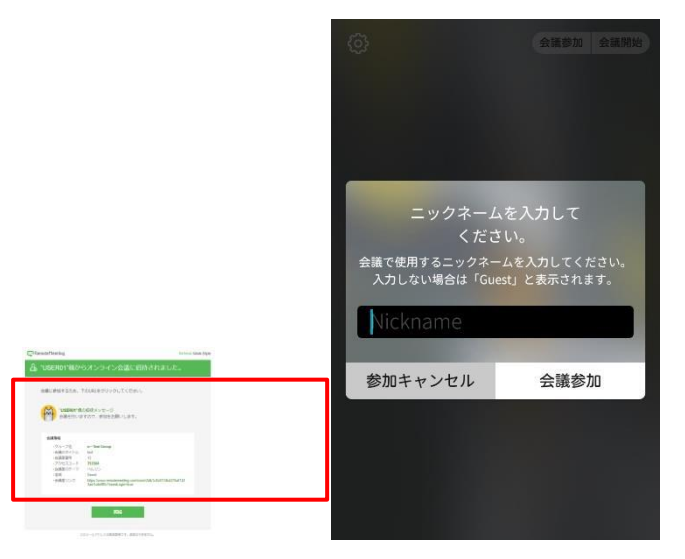

ログインしていないユーザーまたは、非会員の場合、会議で使用するニックネームを入力して会議に参加 します。

# <span id="page-16-0"></span>**3.2 接続コードによる参加**

アプリを実行し、案内された 6 桁の接続コードを入力して会議に参加します。

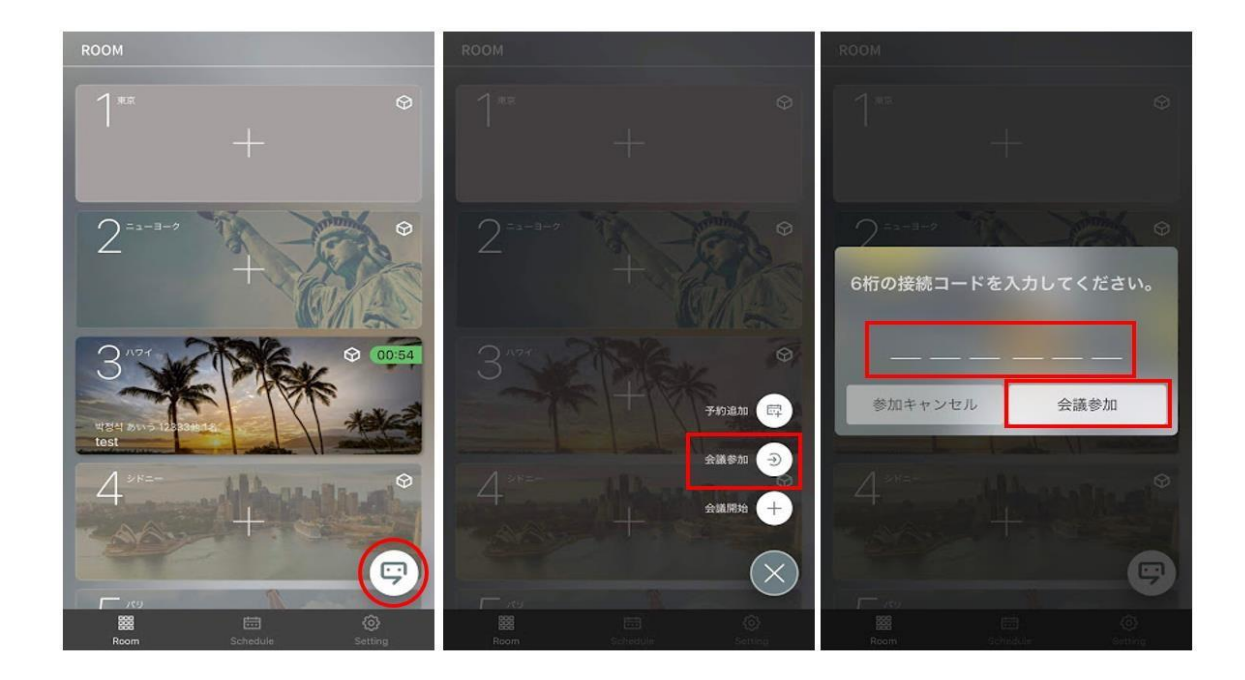

非会員または、ログインをしていないユーザーでも、会議への参加を選択すると、 6 桁の接続コードを入力して会議に参加する事ができます。

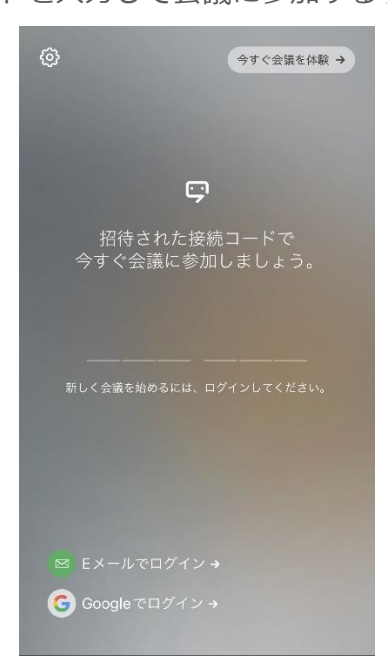

# <span id="page-17-0"></span>**3.3 会議室番号による参加**

同じラウンジを利用するユーザーであれば、RemoteMeeting にログイン後、案内された会議室番号をク リックして会議に参加することができます。

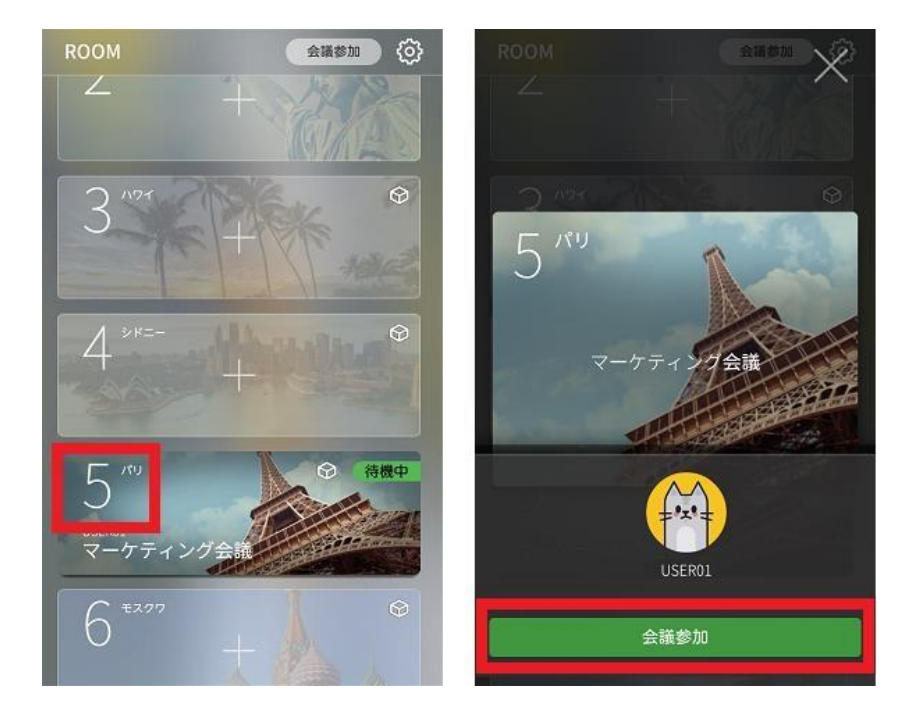

# <span id="page-18-0"></span>**4 会議を行う**

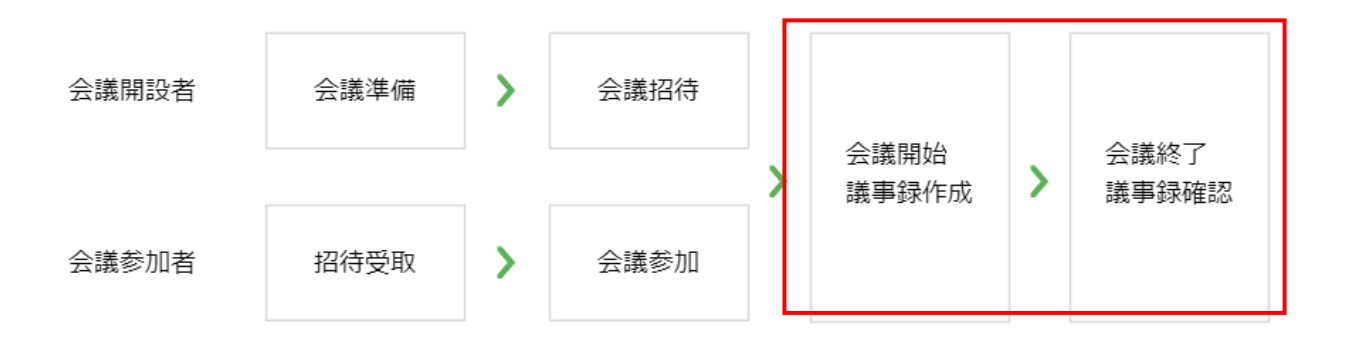

会議開始モードに応じ、以下のような画面で会議が開始されます。

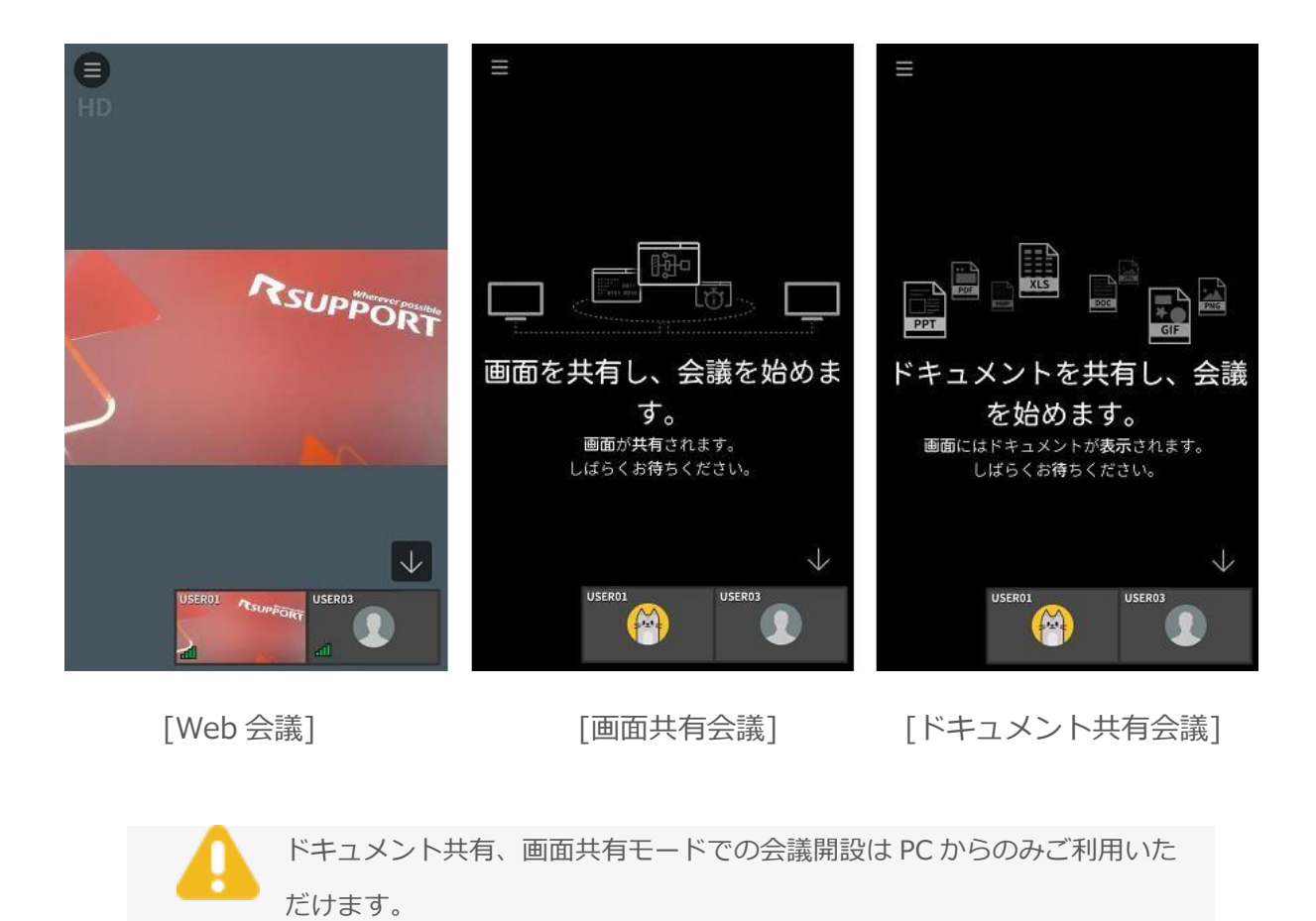

Copyright © 2001~2021 RSUPPORT Co., Ltd. ALL RIGHTS RESERVED.www.rsupport.com 19

# <span id="page-19-0"></span>**4.1 会議共通機能**

# <span id="page-19-1"></span>ツールメニュー

会議中は左上のツールメニュー から、 必要な機能を使用することができます。

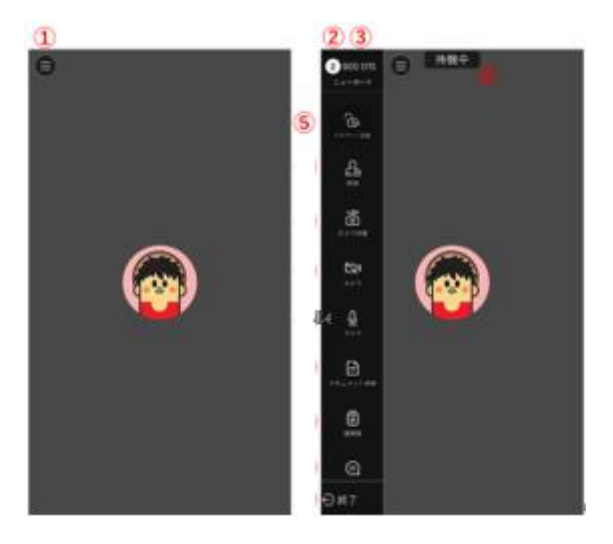

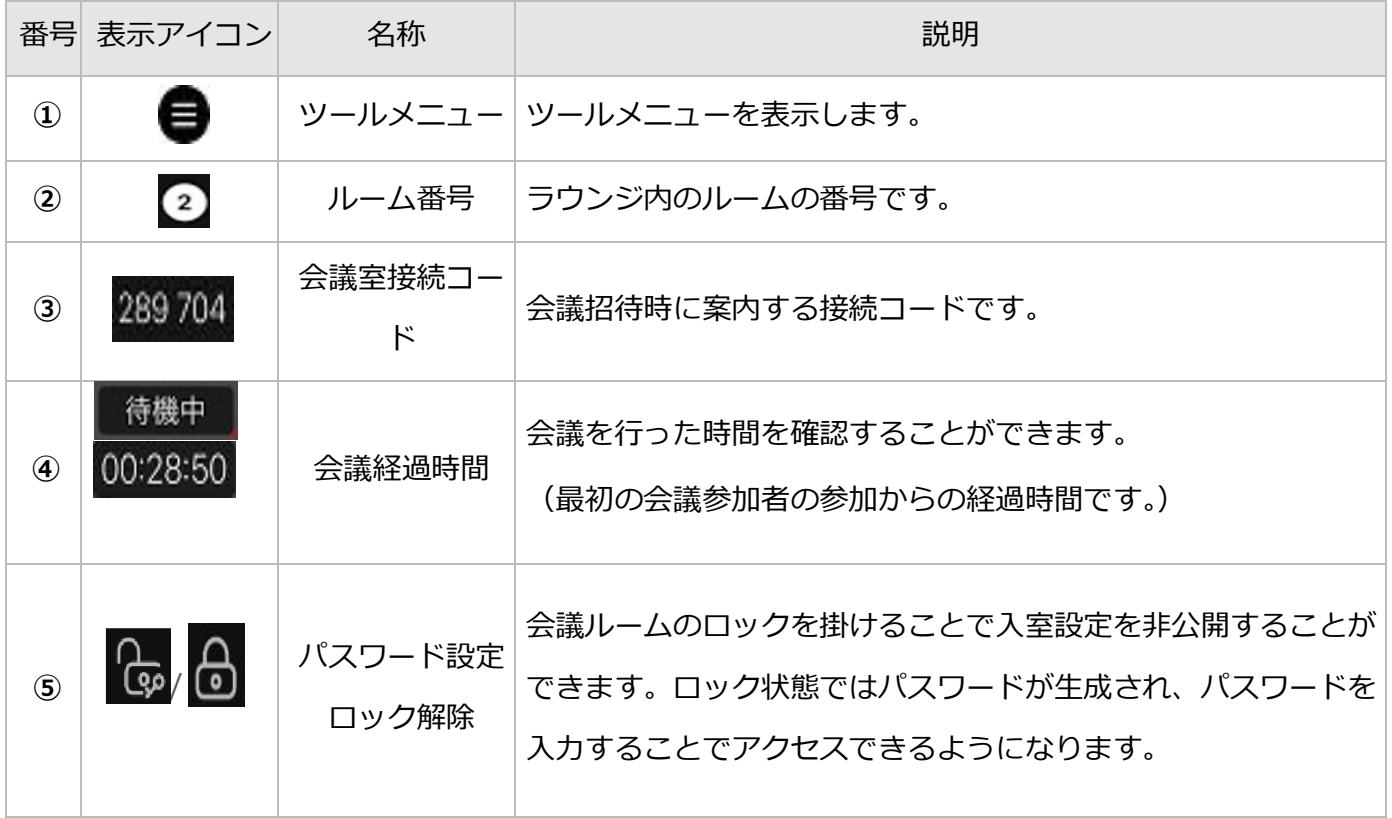

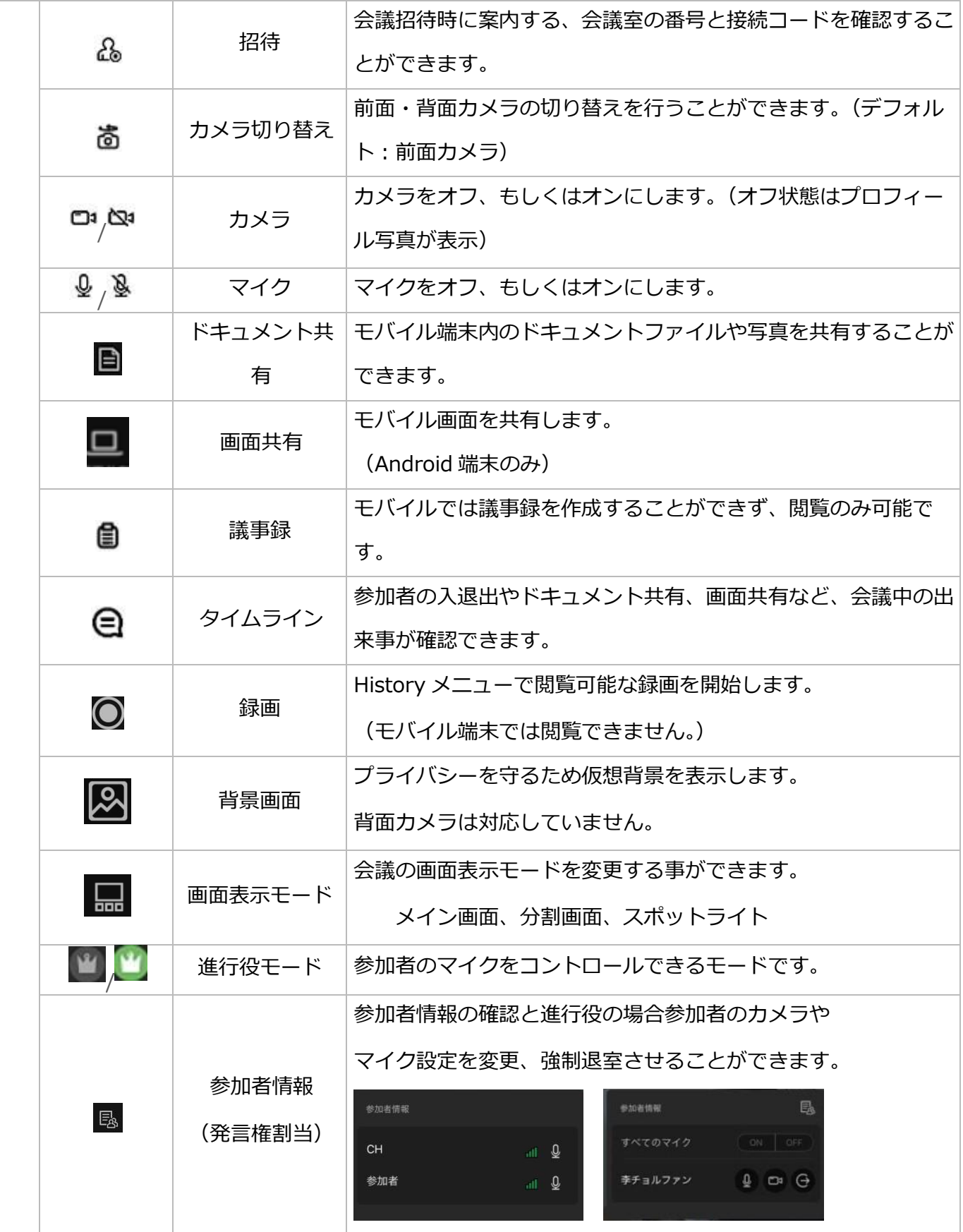

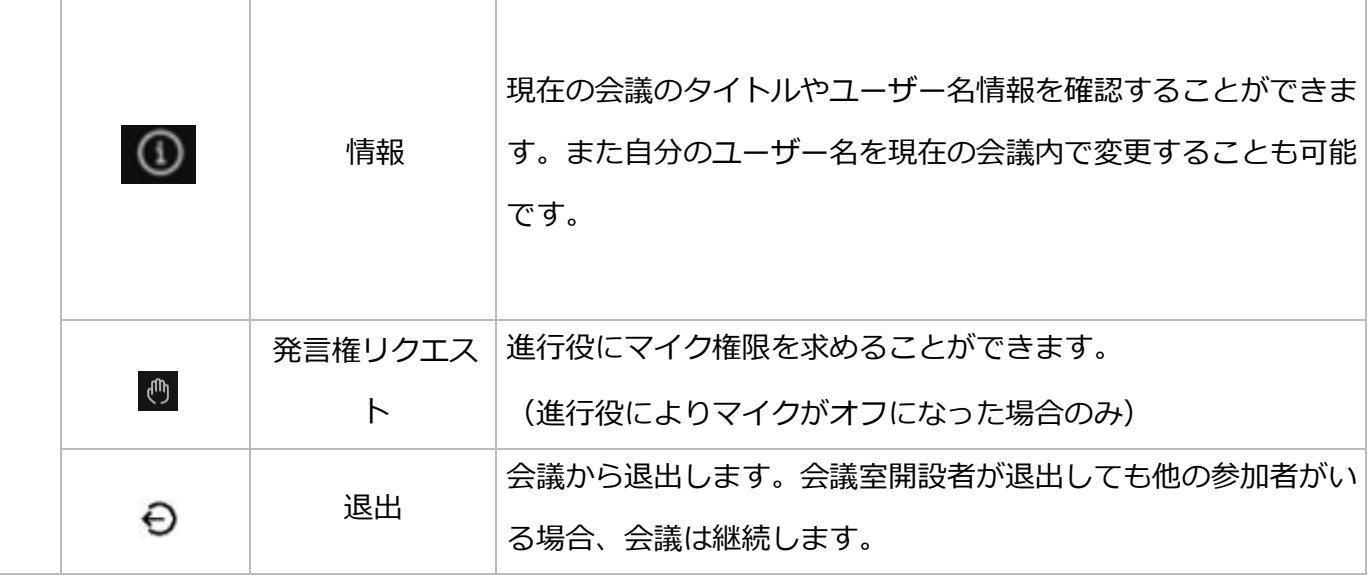

# <span id="page-21-0"></span>招待

会議室の番号とアクセスコードを確認したり会議室に招待することができます。

- Group: Group メンバーリストから会議に招待することができます。
- Other: Group メンバー以外メールや SNS アプリを利用し招待することができます。

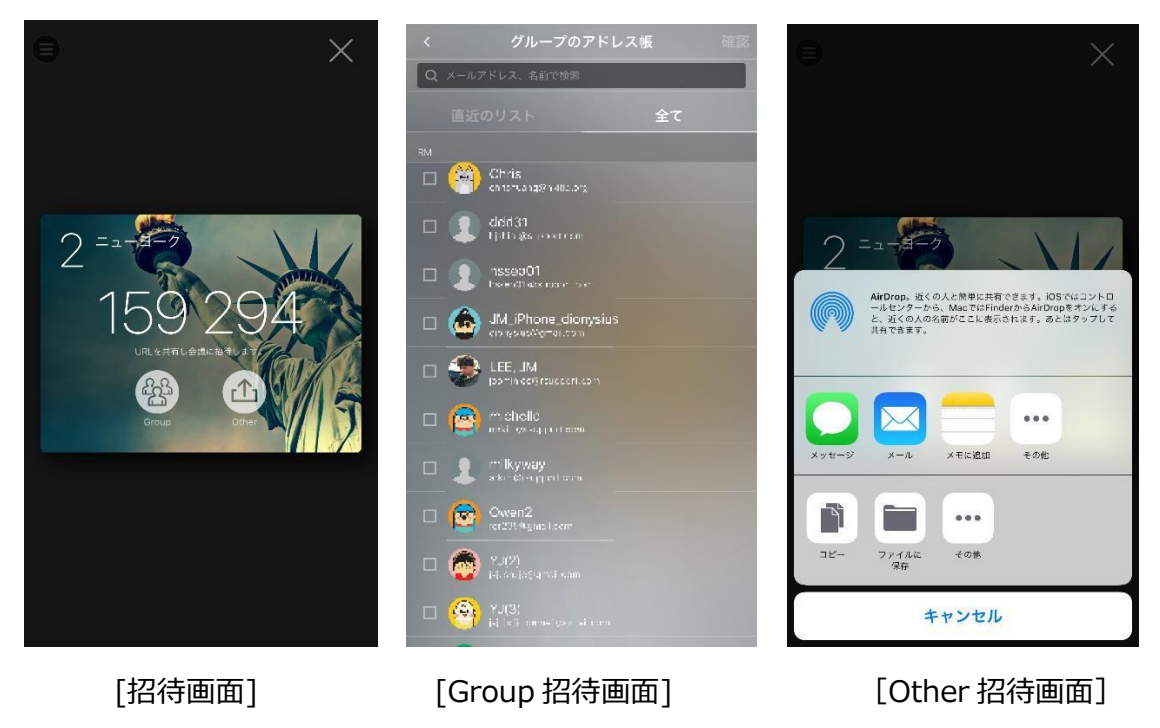

<span id="page-22-0"></span>会議の内容や情報について、AI による自動議事録作成や PC から参加者が作成した議事録を閲覧、他のユ ーザーに共有することができます。(HISTORY に保存され、閲覧可能です。)

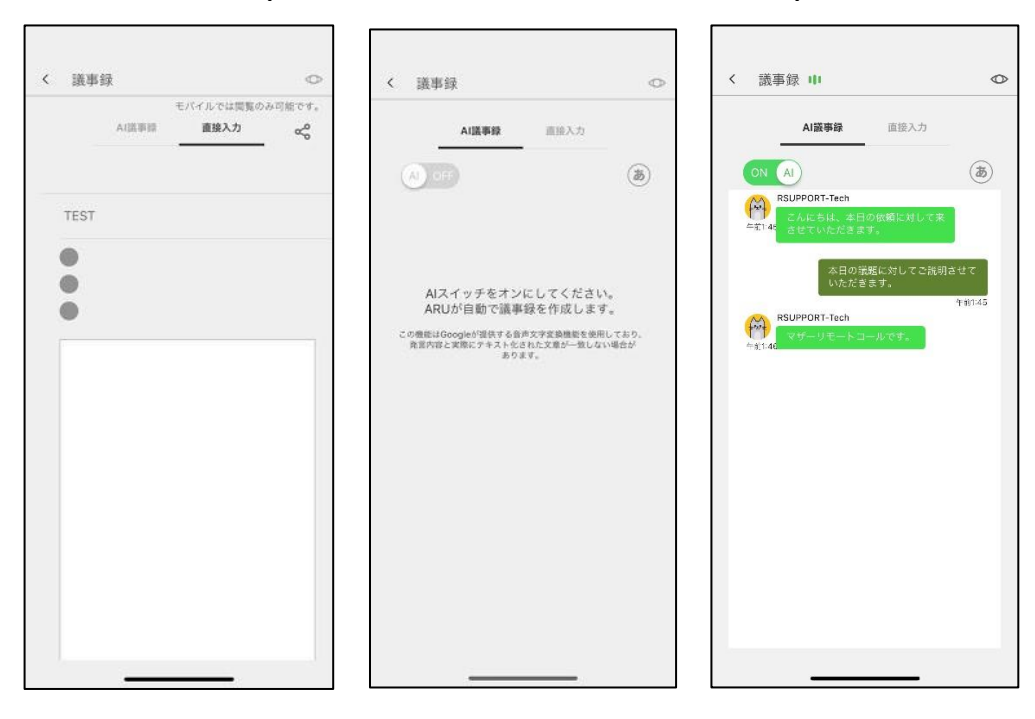

手動入力議事録 AI 議事録選択画面 AI 議事録画面

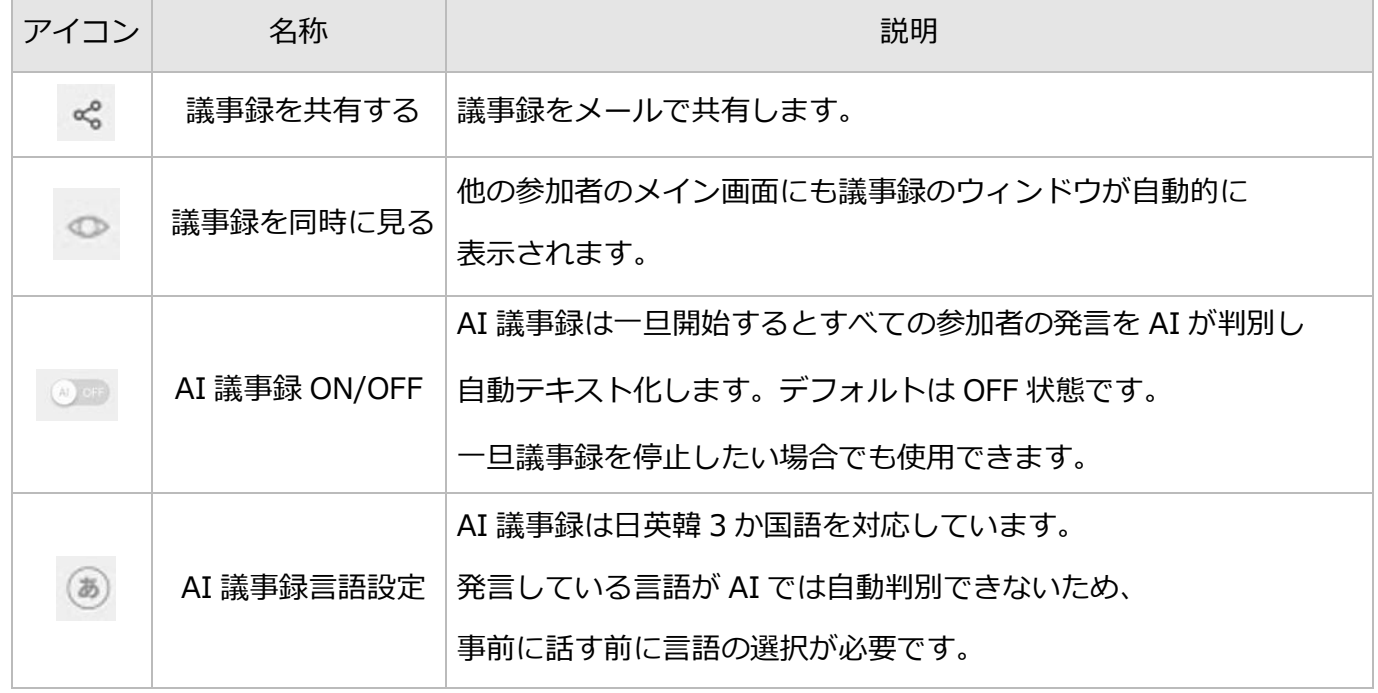

<span id="page-23-0"></span>タイムライン

会議室の状況やチャットの内容を時系列で表示します。参加者の入退室やドキュメント共有、画面共有な ど、会議中の出来事が確認できます。また、共有された画像をスマートデバイスに保存することもできま す。

(スクリーンショットの共有は PC から行うことができます。)

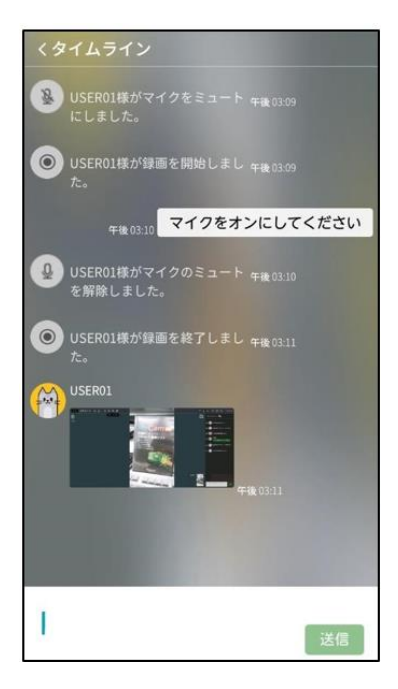

# <span id="page-23-1"></span>サブ画面 (PIP)

メイン画面の下のサブ画面には次のような機能があります。

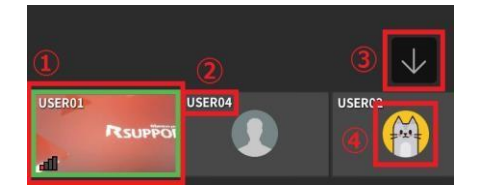

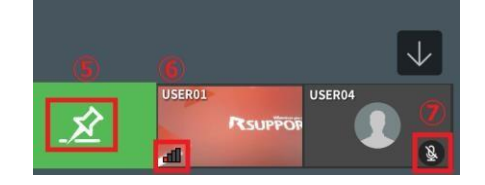

[ピン固定オフ] それにはない イン固定] [ピン固定]

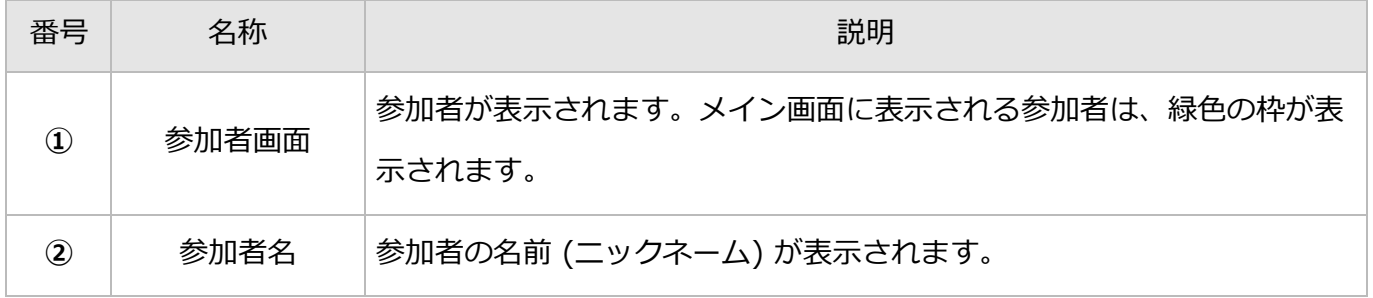

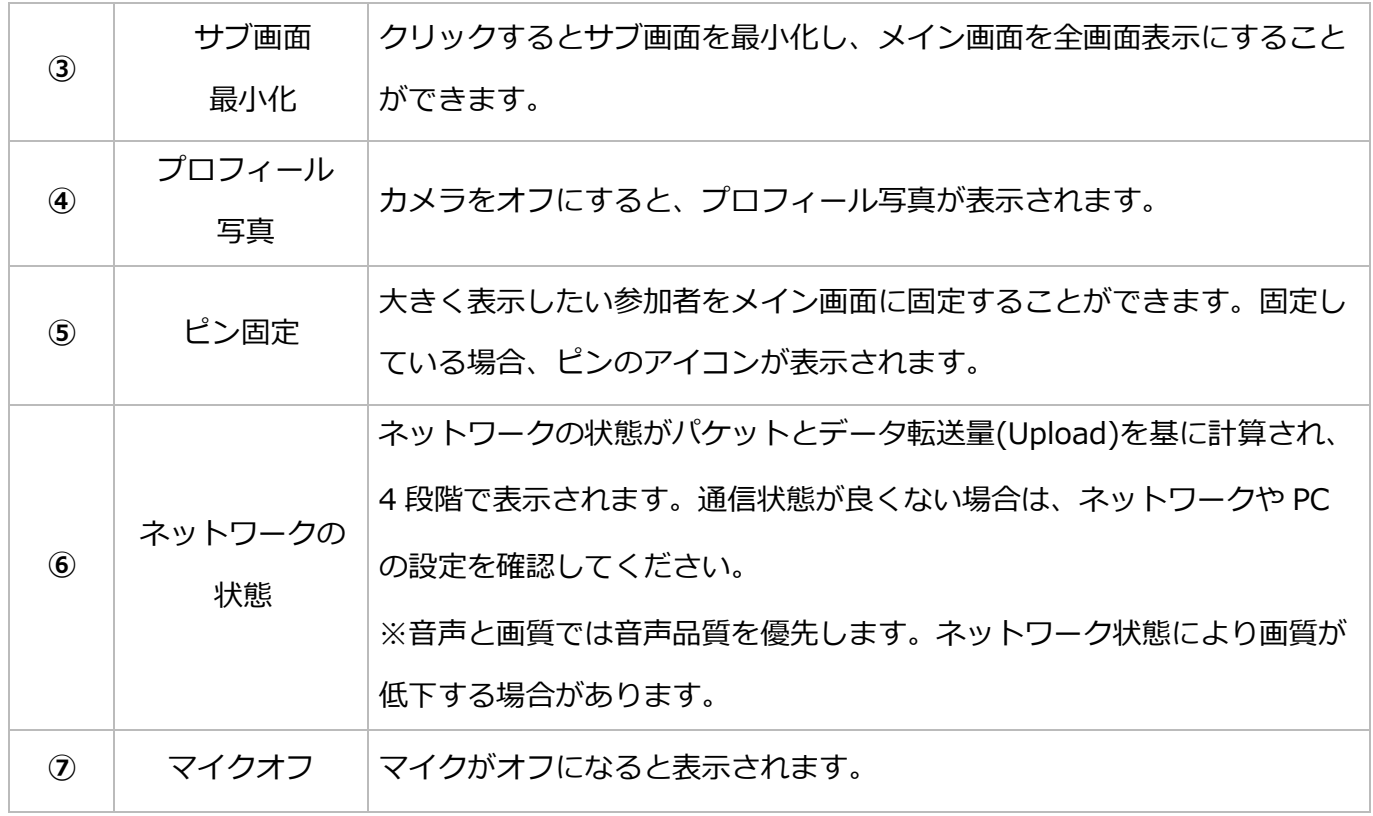

<span id="page-24-0"></span>バックグラウンド中画面表示 (Android8 以降デバイスのみ)

Android8 以降のデバイスで参加している場合はアプリがバックグラウンド状態に入っても メイン画面のユーザー画面が PIP 画面として表示されます。

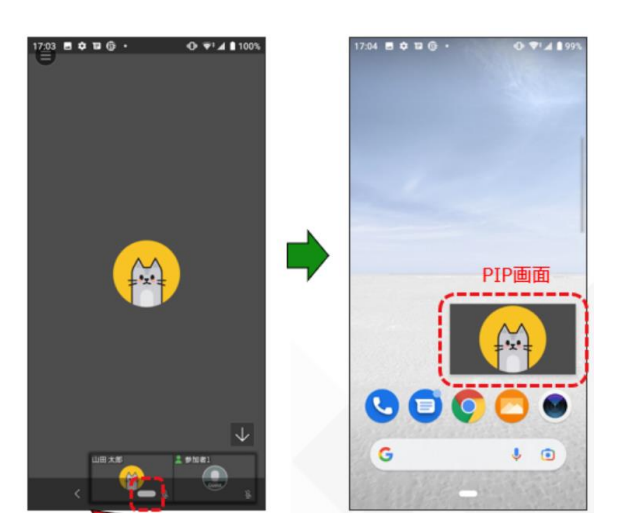

※PIP 画面を選択すると会議画面に戻ることができます。

# <span id="page-25-0"></span>**4.2 モバイル側の画面共有 (iOS は閲覧のみ対応)**

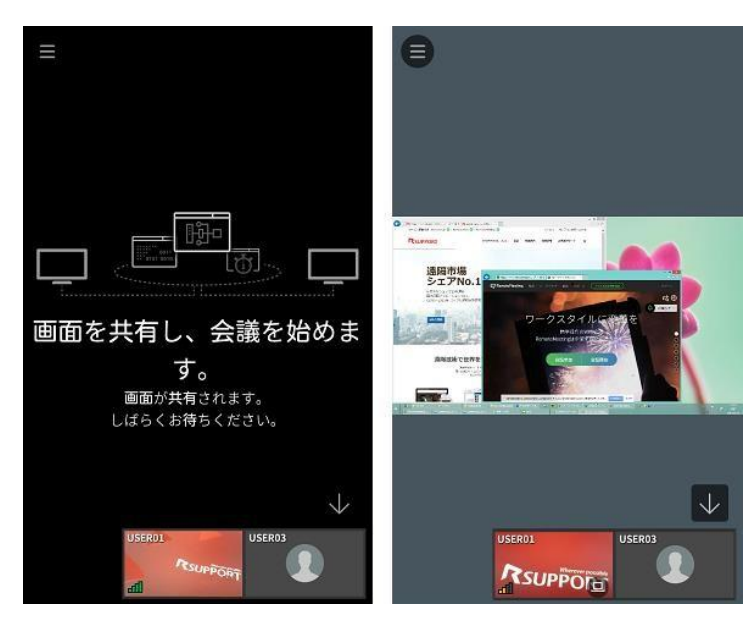

PC または Android 端末の画面を共有する機能です。

(iOS 環境は現在画面共有の閲覧のみ可能で、iOS 画面を相手の共有することはできません。)

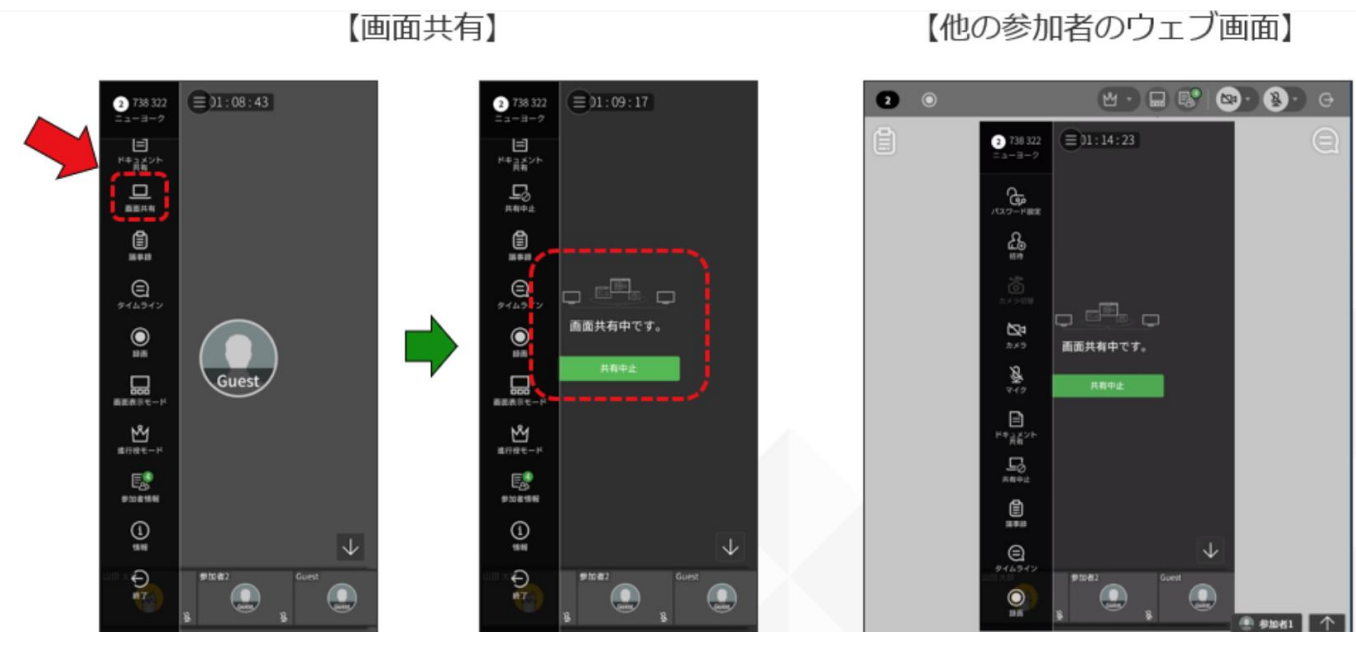

以下の権限許可ポップで「今すぐ開始」を選択すると画面共有が開始します。

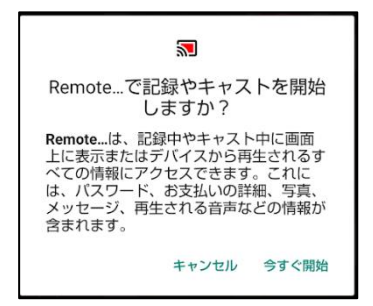

<span id="page-26-0"></span>**4.3 ドキュメント共有**

ドキュメントやイメージを共有しながら行う会議モードです。

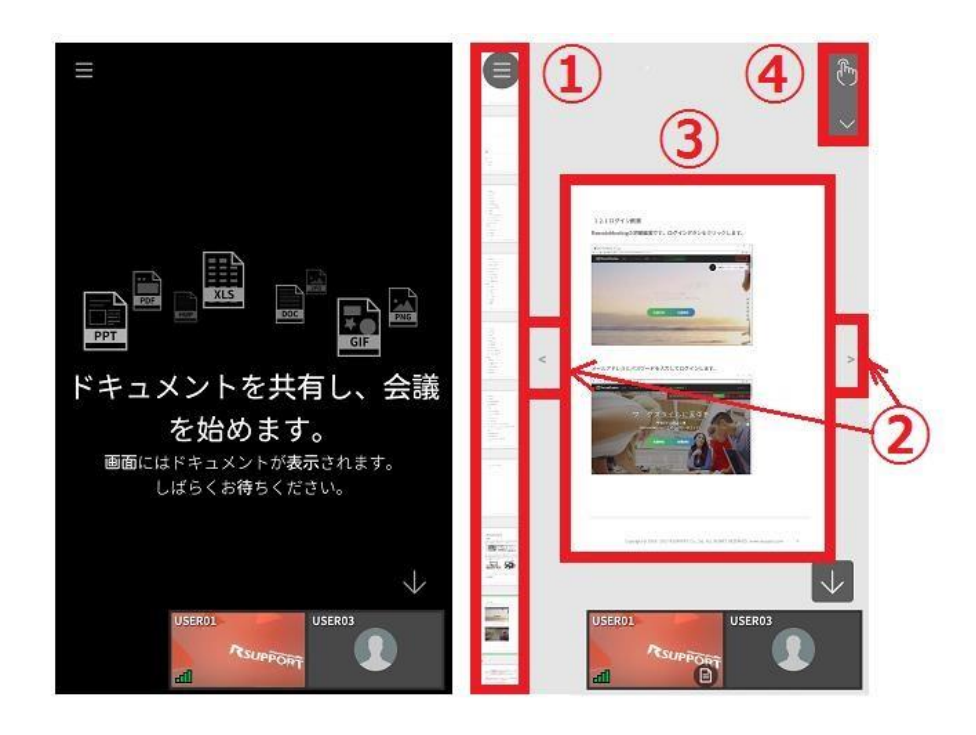

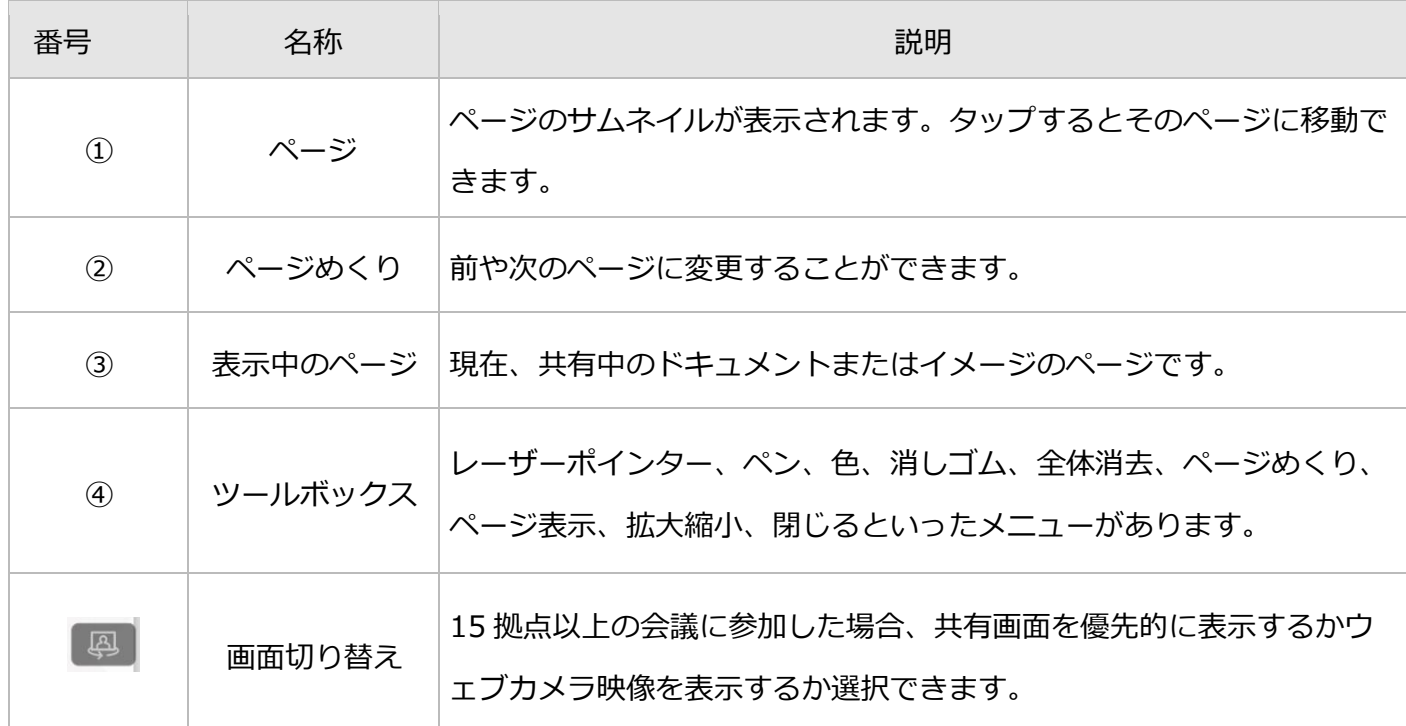

# <span id="page-27-0"></span>ツールボックス

ページ送りや、会議や発表をすることができ、参加者全員がレーザーポインターや描画機能を使用し会議 を行うことが可能です。

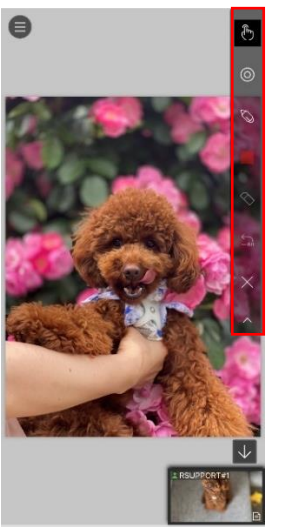

<span id="page-27-1"></span>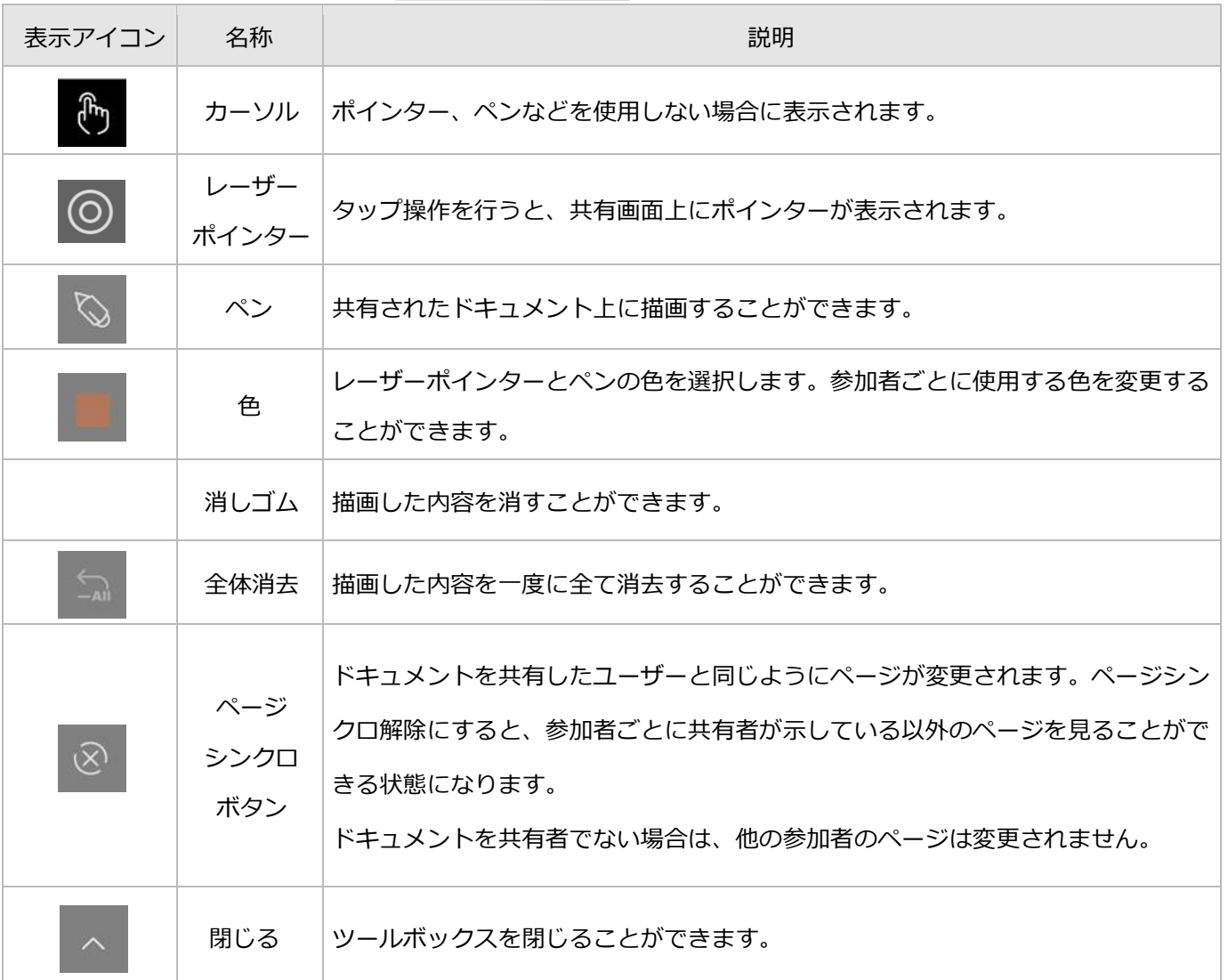

### 描画表示

ドキュメントの描画は、描画ツール選択時のみ表示されます。他の参加者が描画ツールを使用すると、自 動で描画ツールが選択されます。

指カーソルを選択し描画ツールを解除しても、他の参加者には描画した内容が表示されます。描画ツール を再選択すると、描画が再度表示されます。

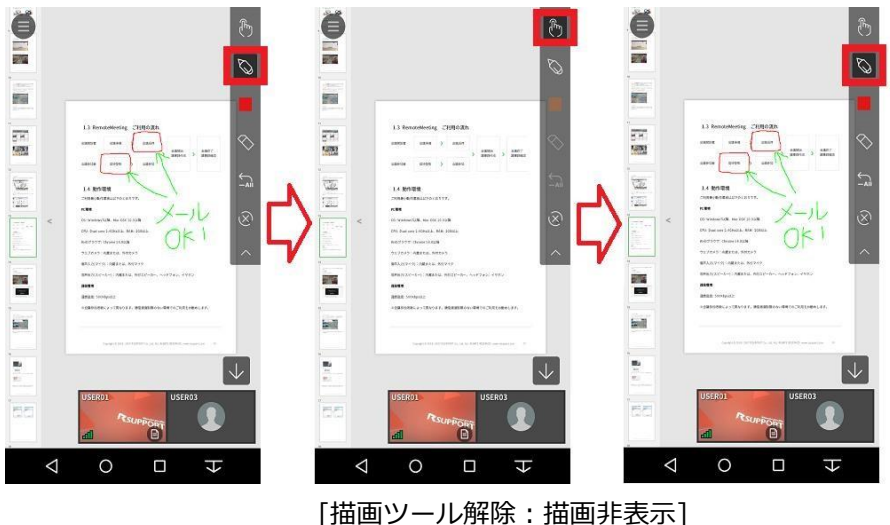

[描画ツール選択:描画表示] それにはなるのはない [描画ツール再選択:描画再表示]

# <span id="page-28-0"></span>モバイル画面共有(静止画・資料 共有)

モバイル端末のドキュメントファイルや写真を会議参加者に共有することができます。

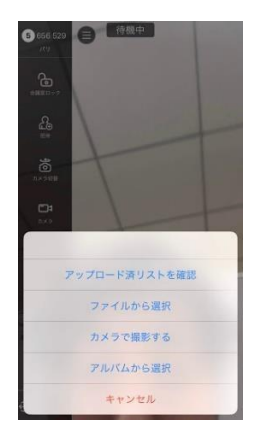

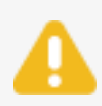

 ファイル共有:icloud などクラウド上に存在するファイルの共有には対応していま せん。写真として共有できる形式は静止画のみを対応しています。

# <span id="page-29-0"></span>**4.4 会議画面表示モード**

接続直後のモード構成は一つのメイン画面と複数のサブ画面(PIP)で構成されるメイン画面モードで す。

会議に参加した後で、会議のスタイルに合わせてモードを変更する事ができます。

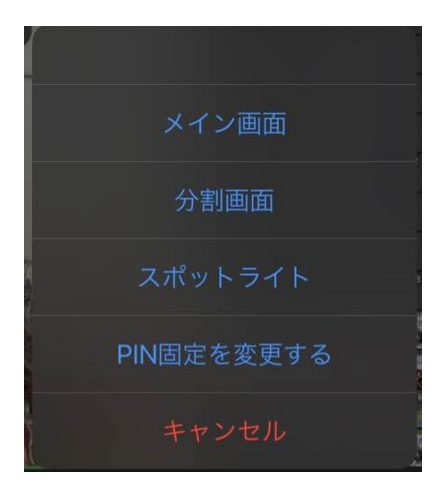

# <span id="page-29-1"></span>メイン画面モード

メイン話者を中心とした画面構成で、話者 1 人にフォーカスを合わせたモードです。

利用可能人数:50人(51人より分割モードに切り替わります。)

※メイン画面モードでは画面複数の参加者情報をスクロール方式で表示します。

一度人数の上限を超えモードが変更されたら、自動的にメイン画面モードには戻らない仕様です。

※話者検知は頻繁に切り替えが発生することを防止するために小さい音量短い間隔の音声には

反応しないように設計されています。話者が途中でマイクを OFF しても維持される場合があります。

<span id="page-29-2"></span>分割モード

一人の画面にフォーカスを合わせず全参加者の画面を平等に表示するモードです。参加人数が多い自由に トークをする会議形式向けのモードです。

# <span id="page-30-0"></span>スポットライトモード

左側にメインで話すメンバーを 4 人まで指定し残りの参加者は小さく表示するモードです。お勧めの用度 はウェブセミナー形式です。

「PIN 固定を変更する」ボタンでメイン画面に表示する参加者を追加および削除することができます。

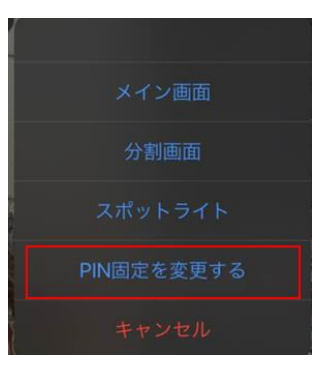

※メイン画面モードからスポットライトモードでデフォルト画面に固定される参加者は

最後に話者として認識された参加者です。

※固定されたすべての参加者をピン固定から解除すると分割モードに切り替わります。

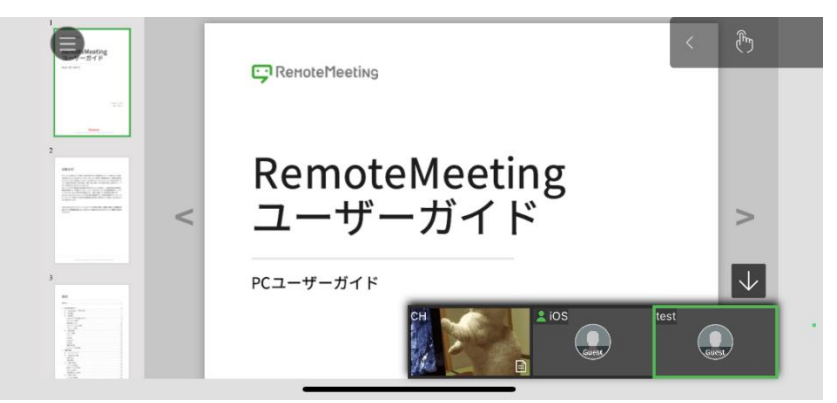

#### 【メイン画面モード:メイン・サブ構成】

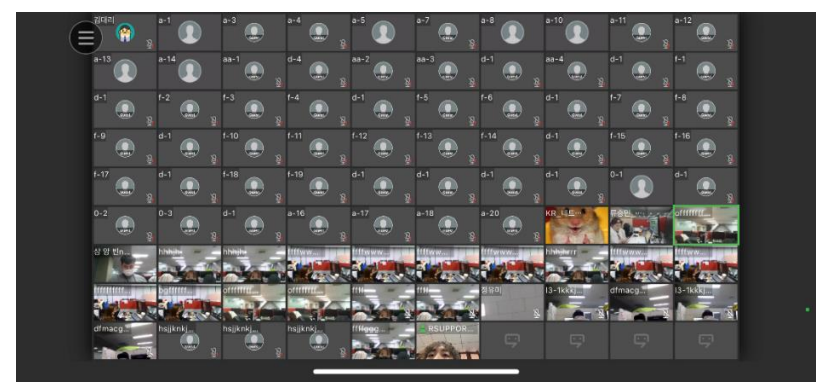

【分割モード:同じ比率で分割】

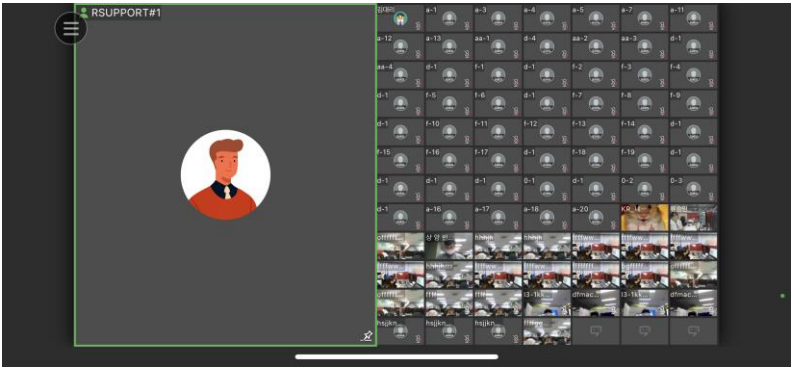

【スポットライトモード】

<span id="page-31-0"></span>**4.5 会議の終了**

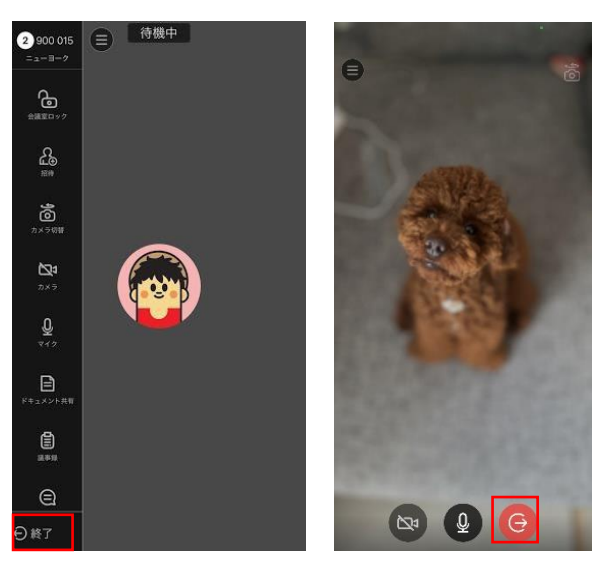

会議の終了する際は、ツールメニューや空白を選択すると現れる画面での終了をタッチしてください。 ホームボタンを押しても会議は終了せず、バックグラウンドで動作します。

> アプリがバックグラウンドで動作している場合、会議の映像はプロフィール画像にな りますが、音声はそのままです。

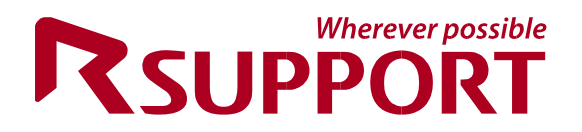

**For more information about RSUPPORT, please visit**

**http://www.rsupport.com** 

<span id="page-32-0"></span>**Help Desk** 

本マニュアルにつきましてご不明な点がございましたら、ご購入先又はオンラインヘルプデスク へお問い合わせください。

**製品ヘルプデスク**

**[https://help.remotemeeting.com](https://help.remotemeeting.com/)**

**オンラインヘルプデスクお問い合わせ**

**<https://help.remotemeeting.com/hc/ja/requests/new>**